# K **XKCLAN**

# GLK24064-25/GLT24064

Including GLK24064-25-422, GLK24064-25-USB, GLT24064-422, and GLT24064-USB

# **Technical Manual**

**Revision 2.2**

**PCB Revision: 4.0 or Higher**

**Firmware Revision: 8.1 or Higher**

# **Revision History**

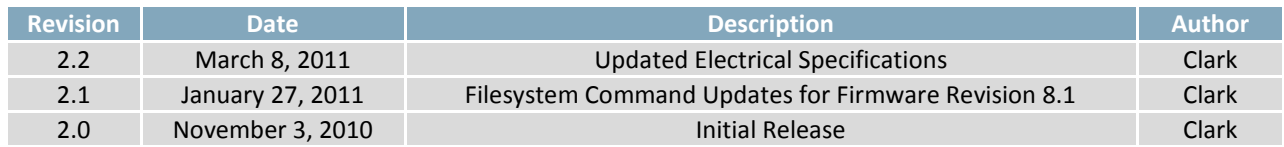

# **Contents**

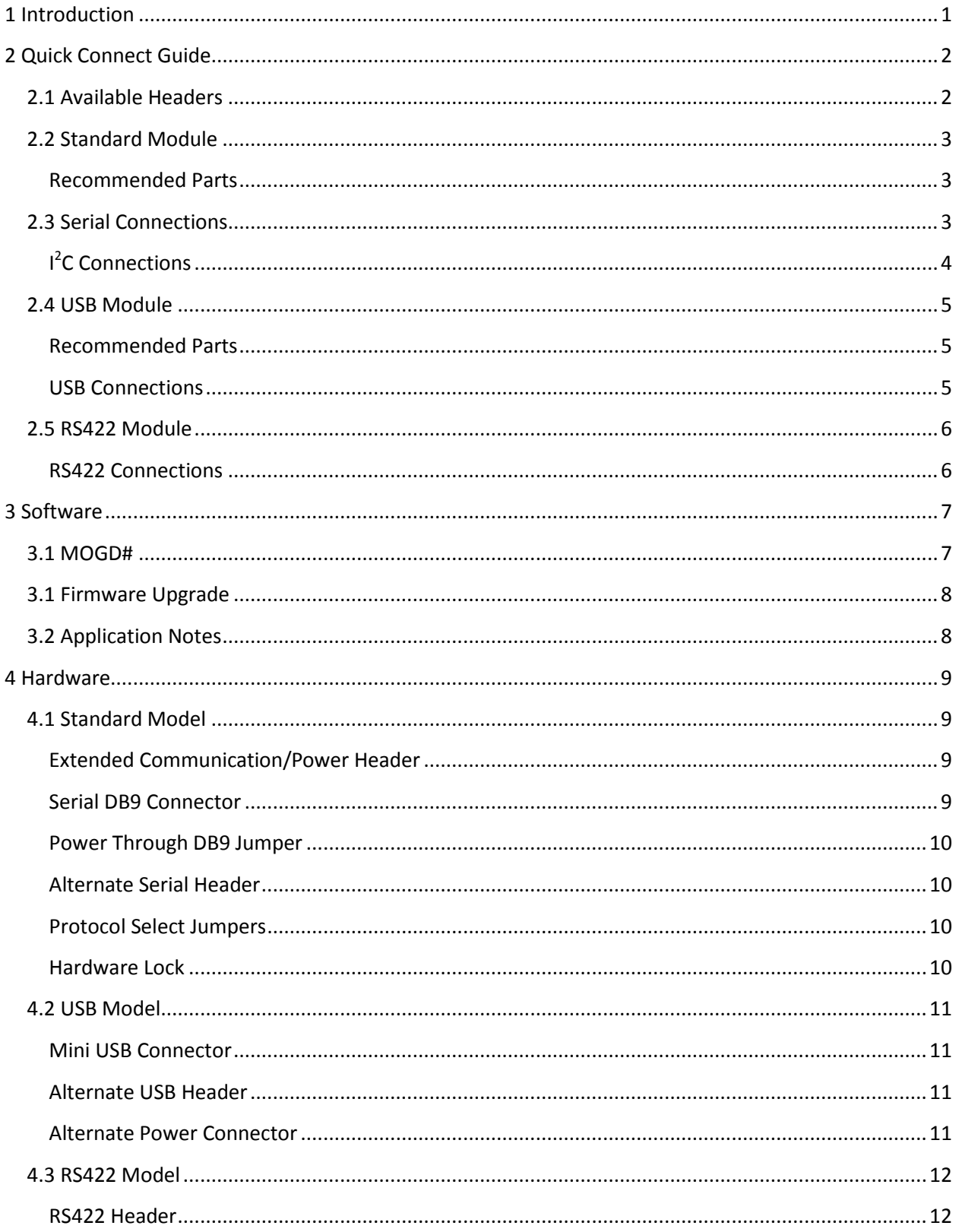

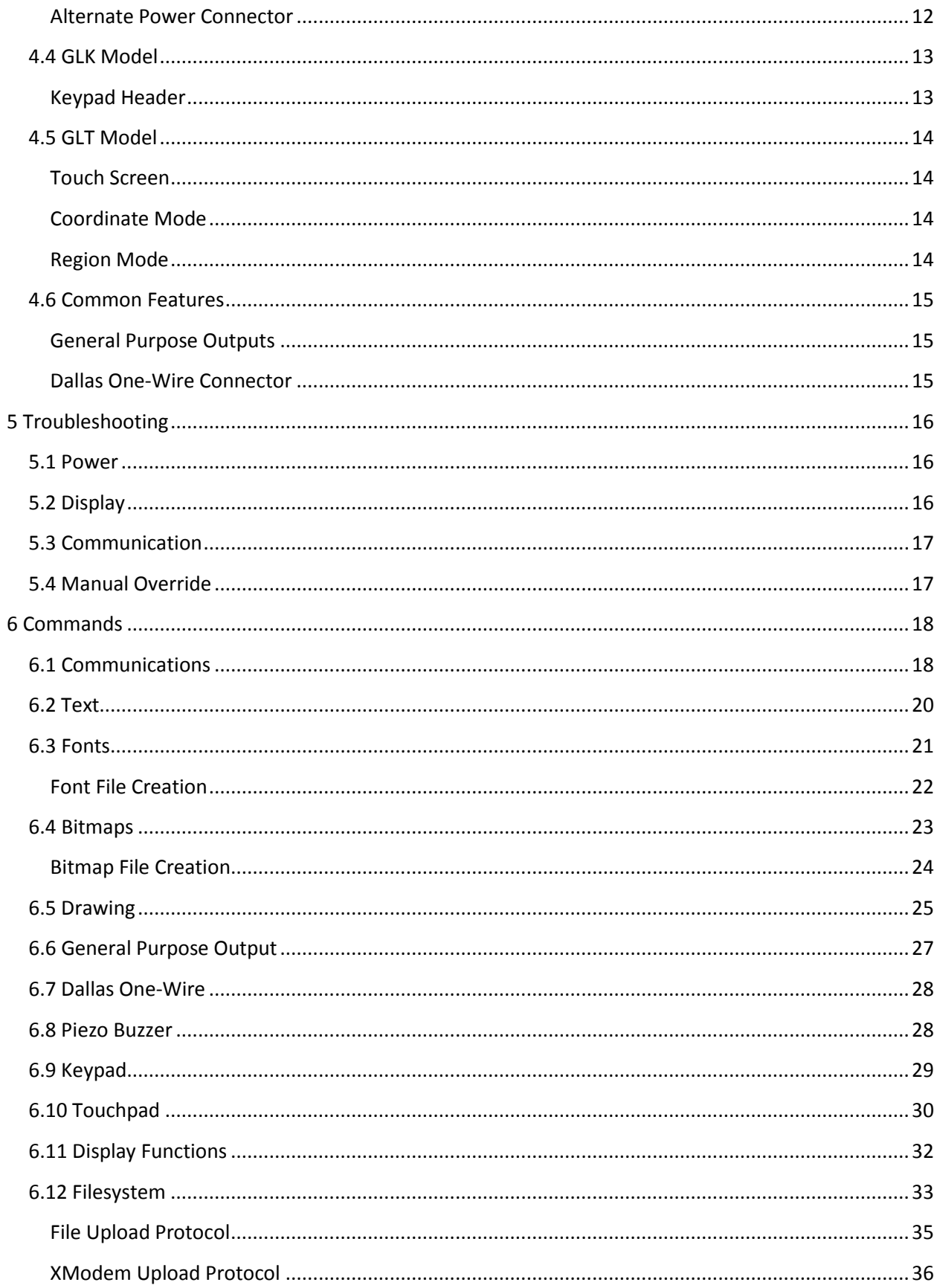

 $\overline{4}$ 

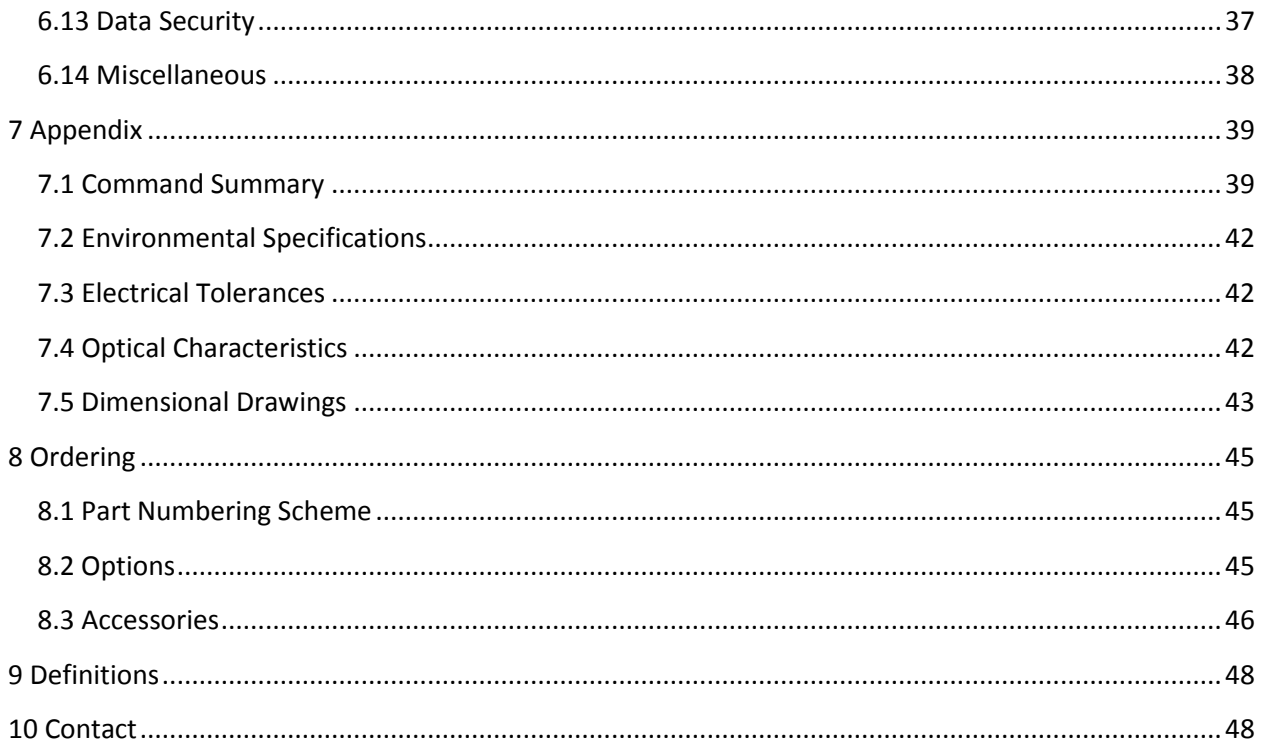

## **1 Introduction**

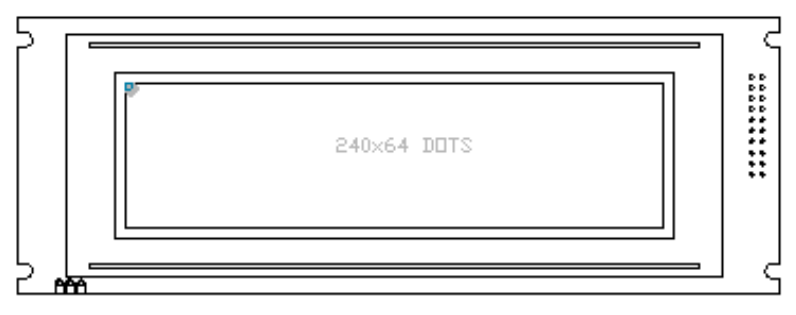

*Figure 1: GLK24064-25/GLT24064 Display*

The GLK24064-25/GLT24064 is an intelligent graphic liquid crystal display engineered to quickly and easily add an elegant creativity to any application. In addition to the RS232, TTL and I2C protocols available in the standard model, USB and RS422 communication models allow the GLK24064- 25/GLT24064 to be connected to a wide variety of host controllers. Communication speeds of up to 115.2kbps for serial protocols and 100kbps for I<sup>2</sup>C ensure lightning fast text and graphic display.

The simple command structure permits easy software control of many settings including backlight brightness, screen contrast, and baud rate. On board memory provides thirty-two kilobytes of customizable fonts and bitmaps to enhance the graphical user experience.

User input on the GLK24064-25 is available through a five by five matrix style keypad or a resistive touch overlay on the GLT24064. Six general purpose outputs provide simple switchable five volt sources on each model. In addition, a versatile Dallas One-Wire header provides a communication interface for up to thirty-two devices.

The versatile GLK24064-25/GLT24064, with all the features mentioned above, is available in a variety of colour, voltage, and temperature options to suit almost any application.

# **Quick Connect Guide**

## **2.1 Available Headers**

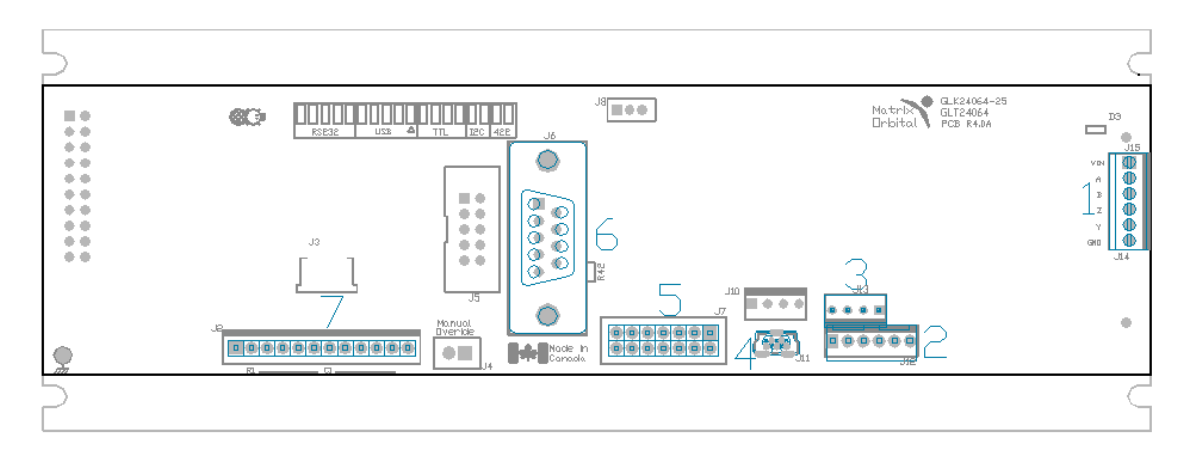

*Figure 2: GLK24064-25/GLT24064 Header Locations*

#### *Table 1: List of Available Headers*

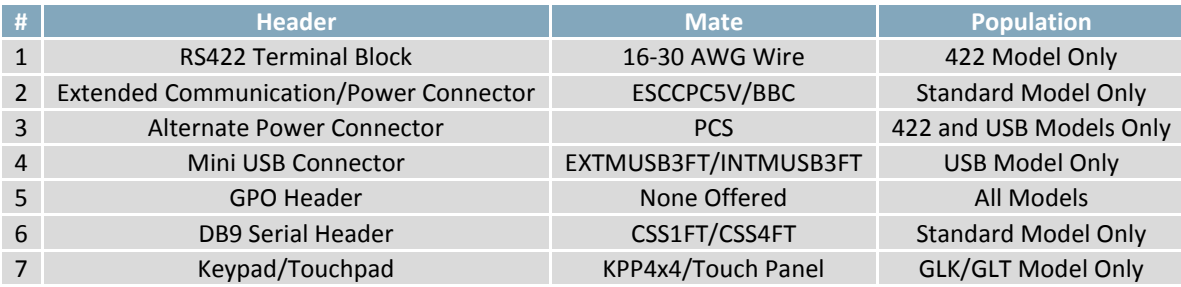

## **2.2 Standard Module**

The standard version of the GLK24064-25/GLT24064 allows for user configuration of three common communication protocols. First, the unit can communicate using serial protocol at either RS323 or TTL voltage levels. Second, it can communicate using the Inter-Integrated Circuit connect, or l<sup>2</sup>C protocol. Connections for each protocol can be accessed through the four pin Communication/Power Header as outlined in the Serial Connections and I<sup>2</sup>C Connections sections below.

**Recommended Parts**

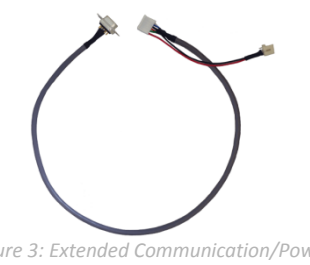

*Figure 3: Extended Communication/Power Cable (ESCCPC5V)*

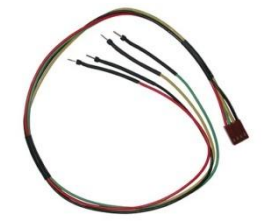

*Figure 4: Breadboard Cable (BBC)*

The most common cable choice for any standard Matrix Orbital display, the Extended Communication/ Power Cable offers a simple connection to the unit with familiar interfaces. DB9 and floppy power headers provide all necessary input to drive your display.

For a more flexible interface to the GLK24064-25/GLT24064, a Breadboard Cable may be used. This provides a simple four wire connection that is popular among developers for its ease of use in a breadboard environment.

## **2.3 Serial Connections**

Serial protocol provides a classic connection to the GLK24064-25/GLT24064. The Extended Communication/Power Cable is most commonly used for this set up as it provides connections for DB9 serial and floppy power cables. To place your board in Serial mode, adhere to the steps laid out below.

- 1. Set the Protocol Select jumpers.
	- RS232: Connect the five jumpers**\*** in the 232 protocol box with the zero ohm jumper resistors provided or an alternate wire or solder solution.
	- TTL: Connect the four jumpers**\*** in the TTL protocol box.

**\*Note:** Jumpers must be removed from all protocol boxes save for the one in use.

- 2. Make the connections.
	- a. Connect the six pin female header of the Extended Communication/Power Cable to the Communication/Power Header of your GLK24064-25/GLT24064.
	- b. Insert the male end of your serial cable to the corresponding DB9 header of the Extended Communication/Power Cable and the mate the female connector with the desired communication port of your computer.
	- c. Select an unmodified floppy cable from a PC power supply and connect it to the power header of the Extended Communication/Power Cable.
- 3. Create.
	- MOGD# or hyperterminal will serve to get you started, and then you can move on with your own development. Instructions for these programs can be found below and a variety of application notes are available at www.matrixorbital.ca/appnotes.

## **I <sup>2</sup>C Connections**

A more advanced connection to the GLK24064-25/GLT24064 is provided by the I<sup>2</sup>C protocol setting. This is best accomplished using a breadboard and the Breadboard Cable. Power must be supplied from your breadboard or another external source. To dive right into your application and use the GLK24064- 25/GLT24064 in  $I^2C$  mode, get started with the guidelines below.

- 1. Set the Protocol Select switches.
	- $I^2C$ : Ensure that the two I<sup>2</sup>C jumpers in the corresponding protocol box are connected while all others are open.
- 2. Make the connections.
	- a. Connect the Breadboard Cable to the Communication/Power Header on your GLK24064- 25/GLT24064 and plug the four leads into your breadboard. The red lead will require power, while the black should be connected to ground, and the green and yellow should be connected to your controller clock and data lines respectively.
	- b. Pull up the clock and data lines to five volts using a resistance between one and ten kilohms on your breadboard.
- 3. Create.
	- This time you're on your own. While there are many examples within the Matrix Orbital AppNote section, www.matrixorbital.ca/appnotes, too many controllers and languages exist to cover them all. If you get stuck in development, it is possible to switch over to another protocol on the standard board, and fellow developers are always on our forums for additional support.

## **2.4 USB Module**

The GLK24064-25-USB/GLT24064-USB offers a single USB protocol for easy connection to a host computer. The simple and widely available protocol can be accessed using the on board mini B style USB connector as outlined in the USB Connections section.

#### **Recommended Parts**

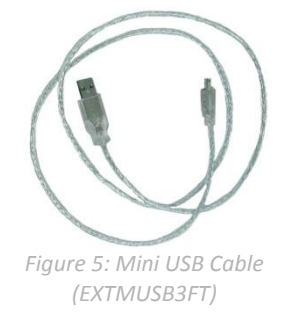

The External Mini USB cable is recommended for the GLK24064-25-USB /GLT24064-USB display. It will connect to the mini-B style header on the unit and provide a connection to a regular A style USB connector, commonly found on a PC.

#### **USB Connections**

The USB connection is the quickest, easiest solution for PC development. After driver installation, the GLK24064-25-USB/GLT24064-USB will be accessible through a virtual serial port, providing the same result as a serial setup without the cable hassle. To connect to your GLK24064-25-USB/GLT24064-USB, please follow the steps below.

- 1. Set the Protocol Select jumpers.
	- USB: The GLK24064-25-USB/GLT24064-USB offers USB protocol only. Model specific hardware prevents this unit from operating in any other protocol, and does not allow other models to operate in the USB protocol. Protocol Select jumpers on the USB model cannot be moved.
- 2. Make the connections.
	- Plug the mini-B header of your External Mini USB cable into your GLK24064-25-USB/GLT24064- USB and the regular USB header into your computer USB jack. Additional power may be required, especially for YG displays, and can be supplied to the Alternate Power Connector.
- 3. Install the drivers.
	- a. Download the latest drivers at www.matrixorbital.ca/drivers, and save them to a known location.
	- b. When prompted, install the USB bus controller driver automatically
	- c. If asked, continue anyway, even though the driver is not signed
	- d. When the driver install is complete, your display will turn on, but communication will not yet be possible.
	- e. At the second driver prompt, install the serial port driver automatically
	- f. Again, if asked, continue anyway
- 4. Create.
	- Use MOGD# or hyperterminal to get started, and then move on with your own development. Instructions for these programs can be found below and a number of application notes are available at www.matrixorbital.ca/appnotes.

## **2.5 RS422 Module**

The GLK24064-25-422/GLT24064-422 provides an industrial alternative to the standard RS232 communication protocol. Rather than single receive and transmit lines, the RS422 model uses a differential pair for each of the receive and transmit signals to reduce degradation and increase transmission lengths. Power can be transmitted at distance to a -VPT module or supplied from the immediate vicinity to a regular unit. RS422 signals are available in a six pin connector as described in the RS422 Connections section.

#### **RS422 Connections**

The GLK24064-25-422/GLT24064-422 provides a robust RS422 interface to the display line. For this interface, a series of six wires are usually screwed into the RS422 terminal block provided. An alternate header is also available to provide local power to a regular unit. To connect to your GLK24064-25- 422/GLT24064-422, adhere to the steps laid out below.

- 1. Set the Protocol Select jumpers.
	- RS422: The GLK24064-25-422/GLT24064-422 offers only RS422 protocol and does not require any jumper changes.
- 2. Make the connections.
	- a. Screw one wire; sized 16 to 30 on the American Wire Gauge, into each of the six terminal block positions. When local power is supplied, a floppy cable may link to the alternate power header.
	- b. Connect the Vcc wire to the positive terminal of your power supply and the GND terminal to the negative or ground lead to provide appropriate power as in Table 62.
	- c. Secure the A and B wires to your non-inverting and inverting output signals respectively, while attaching the Z and Y wires to your inverting and non-inverting inputs.
- 3. Create.
	- In a PC environment, MOGD# or hyperterminal will serve to get you started. In addition, a variety of application notes are available online in a number of different languages to aid in the development of a host controller. Instructions for these programs can be found below and the simple C# example at www.matrixorbital.ca/appnotes is a great first programming reference.

## **3 Software**

The multiple communication protocols available and simple command structure of the GLK24064- 25/GLT24064 means that a variety of applications can be used to communicate with the display. Text is sent to the display as a character string, for example, sending the decimal value 41 will result in an 'A' appearing on the screen. A single control character is also available. Commands are merely values prefixed with a special command byte, 254 in decimal.

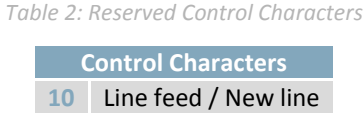

Once the correct communication port is identified, the following communication settings can be applied to communicate correctly with the GLK24064-25/GLT24064.

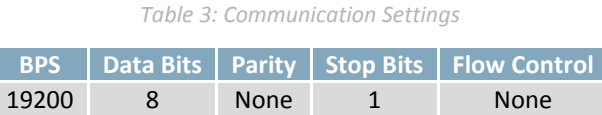

Finally, with a communication port identified and correctly setup simple text strings or even command bytes can easily be transmitted to control your display.

#### **3.1 MOGD#**

The Matrix Orbital Graphic Display interface, MOGD#, is offered as a free download from www.matrixorbital.ca/software/software\_graphic. It provides a simple graphical interface that allows settings, fonts, and bitmaps to be easily customised for any application.

While monotone bitmaps can easily be created in virtually any image editing program, MOGD# provides an extensive font generation suite to stylize your display to any project design. In addition to standard font wide modifications, character ranges can be specified by start and end values to eliminate unused symbols, and individual glyphs can be modified with a double click. Finally, text spacing can be tailored and a complete font library built with your Matrix Orbital graphic display.

Like uProject, MOGD# offers a scripting capability that provides the ability to stack, run, and save a series of commands. The most basic function is the Send Numeric tool which is used to transmit a string of values to the display to write text or execute a command.

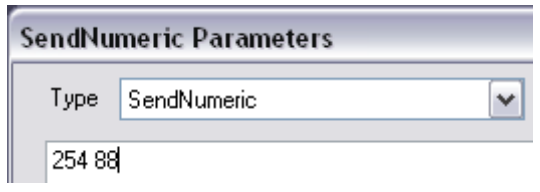

#### *Figure 6: MOGD# Command Example*

Again, the clear screen command is sent to a connected display, this time using the MOGD# Send Numeric function command style. Scripts can be run as a whole using the Play button from the toolbar or as single commands by selecting Step; once executed it must be Reset. Before issuing commands, it is a good idea to ensure communication with a display is successful using the autodetect button.

This program provides both a staging areas for your graphics display and a proving ground that will prepare it for any application environment.

## **3.1 Firmware Upgrade**

Beginning with revision 8.1, the firmware of the GLK24064-25/GLT24064 can be upgraded in the field. Alternatively, the changes to the filesystem and subsequent commands can also be reverted by downgrading the firmware to revision 8.0 using the same process.

All firmware revisions of the GLK24064-25/GLT24064 can be downloaded from www.matrixorbital.ca/software/GLTSeries and installed using MOGD#.

#### **3.2 Application Notes**

Full demonstration programs and code are available for Matrix Orbital displays in the C# language from Simple C# AppNote Pack in the Application Note section at www.matrixorbital.ca/appnotes. Difficulty increases from beginner, with the Hello World program, to advanced, with the Dallas One-Wire temperature reading application.

Many additional applications are available in a number of different programming languages. These programs are meant to showcase the capability of the display and are not intended to be integrated into a final design. For additional information regarding code, please read the On Code document also found on the support site.

## **4 Hardware**

## **4.1 Standard Model**

#### **Extended Communication/Power Header**

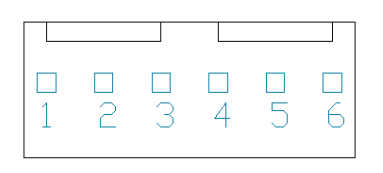

*Figure 7: Extended Communication/Power Header*

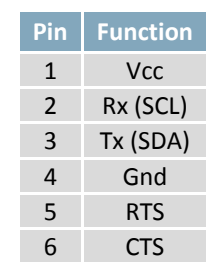

*Table 4: Extended Communication/Power Pinout*

The Extended Communication/Power Header provides a standard connector for interfacing to the GLK24064-25/GLT24064. Voltage is applied through pins one and four of the four pin Communication/Power Header. Please ensure the correct voltage input for your display by referencing the electrical specifications in Table 62 before connecting power. Pins two and three are reserved for serial transmission, using either the RS-232/TTL or clocking data through the I<sup>2</sup>C protocol, depending on what has been selected by the Protocol Select Jumpers. Pins five and six can be used for serial transmission hardware flow control, and are ignored for I²C communications. The Molex 22-04-1061 style header used can be mated to a number of connectors.

#### **Serial DB9 Connector**

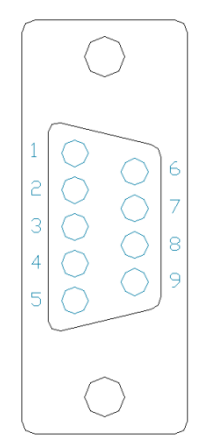

*Table 5: Serial DB9 Pinout*

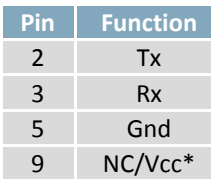

#### *Figure 8: Serial DB9 Connector*

The GLK24064-25/GLT24064 provides a DB-9 Connector to readily interface with serial devices using EIA232 standard signal levels. It is also possible to communicate at TTL levels of 0 to +5V by setting the Protocol Select Jumpers to TTL. As an added feature it is also possible to apply power through pin 9 of the DB-9 Connector in order to reduce cable clutter. A standard male DB9 header will provide the perfect mate for this connector.

**\*Note:** Do not apply voltage through pin 9 of the DB-9 Connector AND through the Communication/Power Header at the same time.

#### **Power Through DB9 Jumper**

In order to provide power through pin 9 of the DB-9 Connector you must connect the Power Through DB-9 Jumper labelled R42, as illustrated below. This connection can be made using a zero ohm resistor, recommended size 0603, or a solder bridge. The GLK24064-25/GLT24064 allows all voltage models to use the power through DB-9 option, see the specifications in Table 62 for voltage requirements.

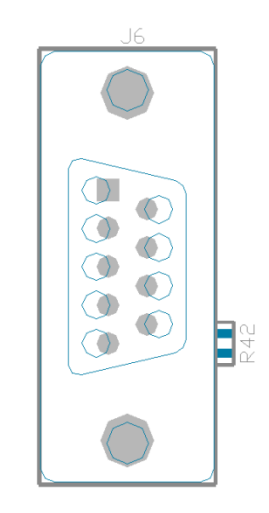

*Figure 9: Power Through DB9 Jumper*

#### **Alternate Serial Header**

Some advanced applications may prefer the straight two by five pin connection offered through the optional Alternate Serial Header. This header offers power and communication access in a simple interface package. The Alternate Serial Header may be added to the GLK24064-25/GLT24064 Standard model for an added charge as part of a custom order. Please Contact sales for details.

#### **Protocol Select Jumpers**

The Protocol Select Jumpers provide the means necessary to toggle the standard GLK24064- 25/GLT24064 model between RS-232, TTL and I²C protocols. As a default, the jumpers are set to RS-232 mode with solder jumps on the RS232 jumpers. In order to place the display module in I<sup>2</sup>C mode you must first remove the solder jumps from the RS232 jumpers and then place them on the  $I^2C$  jumpers. The display will now be in I<sup>2</sup>C mode and have a default slave address of 80, unless changed with the appropriate command. Similarly, in order to change the display to TTL mode, simply remove the zero ohm resistors from the RS232 or I²C jumpers and solder them to the TTL jumpers.

#### **Hardware Lock**

The Hardware Lock allows fonts, bitmaps, and settings to be saved, unaltered by any commands. By connecting the two pads near the memory chip, designated as R13, with a zero ohm resistor the display will be locked. This supersedes the data lock command and cannot be circumvented by any software means. To unlock the display and make changes simply remove the jumper.

## **4.2 USB Model**

**Mini USB Connector**

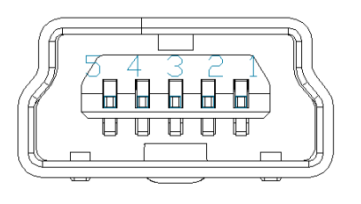

*Figure 10: Mini USB Connector*

*Table 6: Mini USB Pinout*

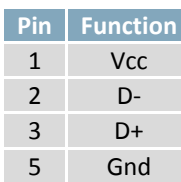

The GLK24064-25-USB/GLT24064-USB comes with a familiar Mini USB Connector to fulfill both communication and power needs. The standard Mini-B style header can be connected to any other USB style using the appropriate cable. Most commonly used with a PC, this connection creates a virtual com port that offers a simple power solution with a familiar communication scheme.

#### **Alternate USB Header**

Some advanced applications may prefer the straight four pin connection offered through the Optional Alternate USB Header. This header offers power and communication access in a simple interface package. The Optional Alternate USB Header may be added to the GLK24064-25-USB/GLT24064-USB for an added charge as part of a custom order. Please use the Contact section to request more information from the friendly Matrix Orbital sales team.

#### **Alternate Power Connector**

| ↔ | ۰ | ۰ |  |
|---|---|---|--|
|   |   |   |  |

*Figure 11: Alternate Power Connector*

*Table 7: Alternate Power Pinout*

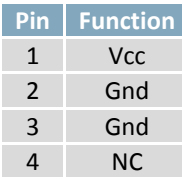

The Alternate Power Connector provides the ability to power the GLK24064-25-USB/GLT24064-USB using a second cable. The Tyco 171825-4 style header is particularly useful for connecting to an unmodified floppy power cable from a PC power supply for a simple bench power solution.

## **4.3 RS422 Model**

#### **RS422 Header**

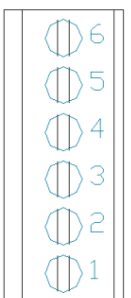

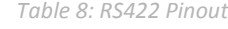

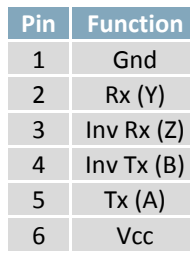

*Figure 12: RS422 Header*

The six pin RS422 interface header of the GLK24064-25-422/GLT24064-422 offers power and ground connections as well as two differential pair communication lines. Regular and inverted lines are provided for both receive and transmit signals. Power is supplied locally to the regular variant while the –VPT can receive power over a distance. The Tyco 282834-6 style header is most suited to a simple wire connection.

#### **Alternate Power Connector**

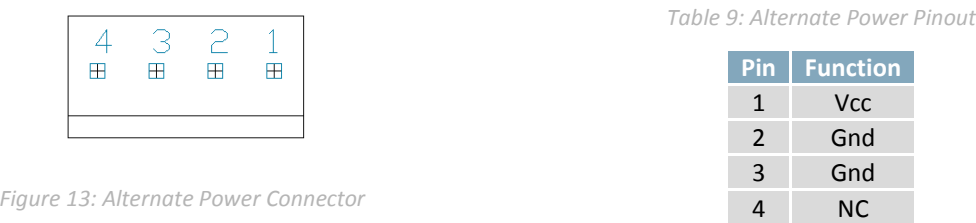

The Alternate Power Connector provides the ability to power the GLK24064-25-422/GLT24064-422 using a second cable. This is particularly useful for the regular module that is to be powered locally. The Tyco 171825-4 style header will fit a floppy power cable from a PC power supply for a simple bench power solution.

## **4.4 GLK Model**

#### **Keypad Header**

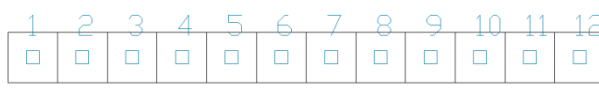

*Figure 14: Keypad Header*

#### *Table 10: Keypad Pinout*

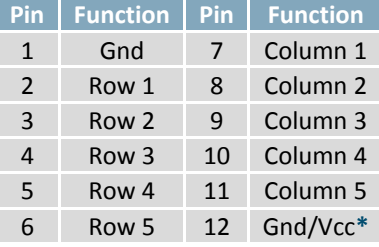

To facilitate user input, the GLK24064-25 provides a Keypad Interface Connector which allows a matrix style keypad of up to twenty-five keys to be directly connected to the display module. Key presses are generated when a short is detected between a row and a column. When a key press is generated, a character specific to that key press is automatically sent on the Tx communication line. If the display module is running in I²C mode, the "Auto Transmit Keypress" function may be turned off to allow the key presses to remain in the buffer so that they may be polled. The character that is associated with each key press may also be altered using the "Assign Key Codes" command. The straight twelve pin header of the Keypad Interface Connector will interface to a variety of different devices including the Matrix Orbital KPP4x4 keypad.

**\*Note:** The Ground / +5V pin is toggled by the jumper to the right of the keypad connector. Jump pads 1 & 2 for +5V or 2 & 3 for GND.

## **4.5 GLT Model**

#### **Touch Screen**

The GLT24064 facilitates user touch input in one of two distinct ways. Coordinate mode will report events by supplying their exact position on the screen. Region mode will report events within defined boundaries on the screen. Both modes are outlined below.

#### **Coordinate Mode**

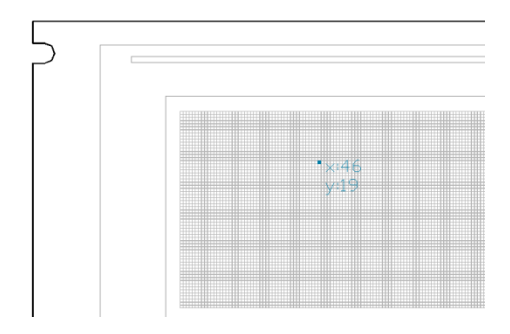

In coordinate mode all touch events are reported using three single byte values. First, the type of event is transmitted, followed by the x and y coordinates of its position. Pressure and drag thresholds must be exceeded for an event to be registered. A low drag threshold will result in greater tracking accuracy but transmits much more data to the host. Care should be taken to find balance. This mode offers a great degree of flexibility and creativity.

*Table 11: Coordinate Mode Event Prefixes*

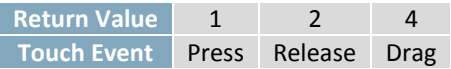

#### **Region Mode**

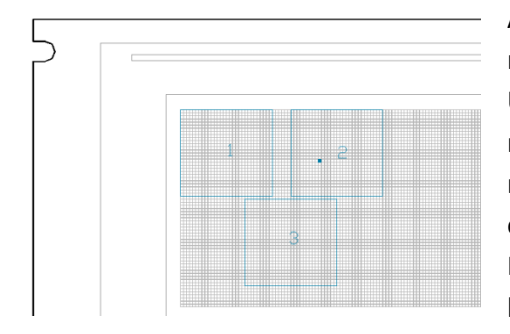

A simpler, keypad style alternative to coordinate mode, region mode offers only a single byte for each touch event. Unique regions are created by specifying a position, size, and return values. A value corresponding to a specific region is returned when an event occurs within its bounds. Events outside of regions result in transmission of the value 255. Regions can be deleted individually or collectively when no longer needed. This mode allows quick and easy set up.

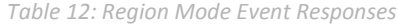

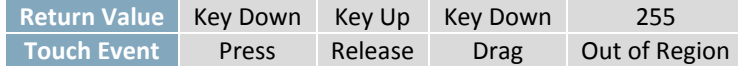

## **4.6 Common Features**

#### **General Purpose Outputs**

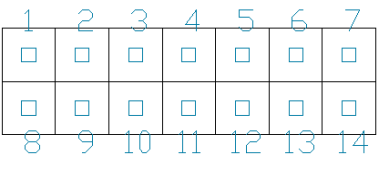

*Figure 15: GPO Header*

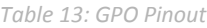

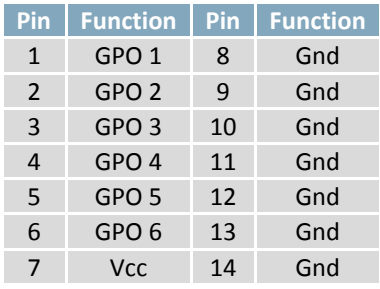

A unique feature of the GLK24064-25/GLT24064 is the ability to control relays**\*** and other external devices using one of six General Purpose Outputs. Each can source up to 19mA of current at 4.6V when on or sink 19mA at 0V when off. The two row, fourteen pin header can be interfaced to a number of female connectors to provide control to any peripheral devices required.

**\*Note:** If connecting a relay, be sure that it is fully clamped using a diode and capacitor in order to absorb any electro-motive force (EMF) which will be generated.

#### **Dallas One-Wire Connector**

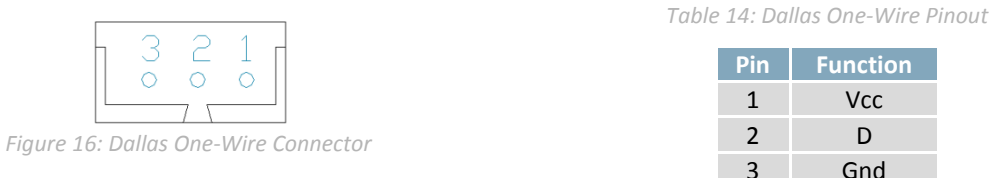

In addition to the six general purpose outputs the GLK24064-25/GLT24064 offers an Optional Dallas One-Wire bridge, to allow for an additional thirty two one-wire devices to be connected to the display. This header can be populated with a Tyco 173979 connector at an added cost by custom order only. Please use the Contact section to request more information from the Matrix Orbital sales team.

# **5 Troubleshooting**

## **5.1 Power**

In order for your Matrix Orbital display to function correctly, it must be supplied with the appropriate power. If the power LED near the top right corner of the board is not illuminated, power is not applied correctly. Try following the tips below.

- First, check the power cable which you are using for continuity. If you don't have an ohm meter, try using a different power cable, if this does not help try using a different power supply.
- If power is applied through the DB9 connector, ensure that the Power Through DB9 Jumper is connected.
- If changes have been made to the protocol select block, ensure all the appropriate protocol select jumpers are connected and all unused protocol jumpers are disconnected.
- The last step will be to check the interface connector in use on your display. If the power connections have become loose, or you are unable to resolve the issue, please Contact Matrix Orbital for more information.

## **5.2 Display**

If your display is powered successfully, the Matrix Orbital logo, or user created screen should display on start up. If this is not the case, check out these tips.

- Ensure the contrast is not too high or too low. This can result in a darkened or blank screen respectively. See the Manual Override section to reset to default.
- Make sure that the start screen is not blank. It is possible to overwrite the Matrix Orbital logo start screen, if this happens the screen may be blank. Try writing to the display to ensure it is functional, after checking the contrast above.

## **5.3 Communication**

When communication of either text or commands is interrupted, try the steps below.

- First, check the communication cable for continuity. If you don't have an ohm meter, try using a different communication cable. If you are using a PC try using a different Com Port.
- Next, please ensure that the display module is set to communicate on the protocol that you are using, by checking the Protocol Select Jumpers.
- In serial protocol, ensure that the host system and display module are both communicating on the same baud rate. The default baud rate for the display module is 19200 bps.
- Match Rx from the GLK24064-25/GLT24064 to the transmitting pin from your host and the Tx pin to the receiving pin.
- If you are communicating to the display via I²C**\*** please ensure that the data is being sent to the correct address. The default slave address for the display module is 80.
- $\bullet$  In I<sup>2</sup>C mode, connect Rx to the clock line of your controller and Tx to the data output.
- Unlock the display. See the Set and Save Data Lock command for more info.
- Finally, you may reset the display to its default settings using the Manual Override procedure.

**\*Note:** I²C communication will always require pull up resistors on SCL and SDA of one to ten kilohms.

## **5.4 Manual Override**

Should the settings of your display become altered in a way that dramatically impacts usability, the default settings can be temporarily restored. To override the display, please follow the steps below.

- 1. Disconnect power from your display.
- 2. Place a jumper on the two manual override pins, for the GLK model these are the middle two keypad pins, for the GLT these are the two pins near the keypad header.
- 3. Reconnect power to your unit, and wait for the start screen before removing the jumper. Please note the jumper will adversely affect GLT performance if left in place during use.
- 4. Settings will be temporarily**\*\*** overridden to the defaults listed in the Manual Override Settings table. At this point any important settings, such as contrast, backlight, or baud rate, should not only be set but saved so they remain when the override is removed.

| <b>Parameter</b>         | Value |
|--------------------------|-------|
| <b>Backlight</b>         | 255   |
| Contrast                 | 128   |
| <b>Baud Rate</b>         | 19200 |
| I <sup>2</sup> C Address | ጸበ    |

*Table 15: Manual Override Settings*

**\*\*Note:** The display module will revert back to the old settings once turned off, unless desired settings are saved.

## **6 Commands**

## **6.1 Communications**

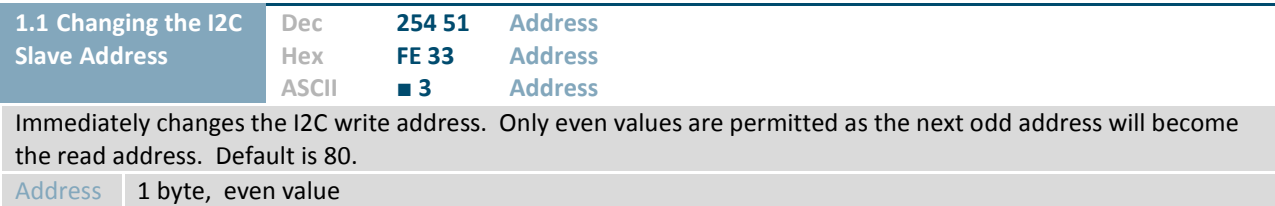

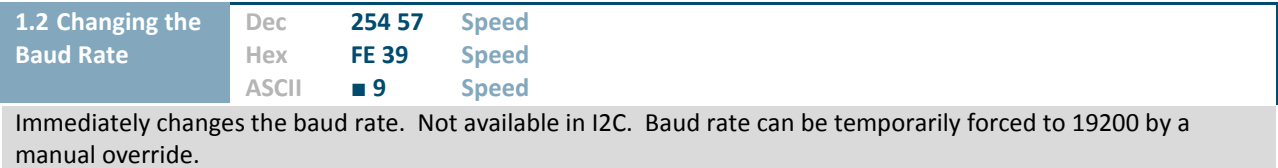

**Speed** 1 byte, valid settings shown below

*Table 16: Accepted Baud Rate Values*

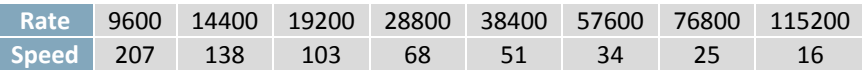

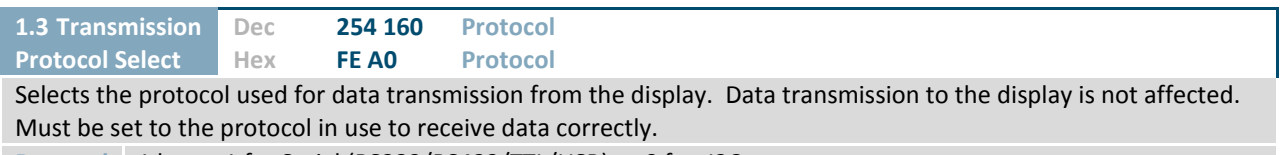

**Protocol** 1 byte, 1 for Serial (RS232/RS422/TTL/USB) or 0 for I2C

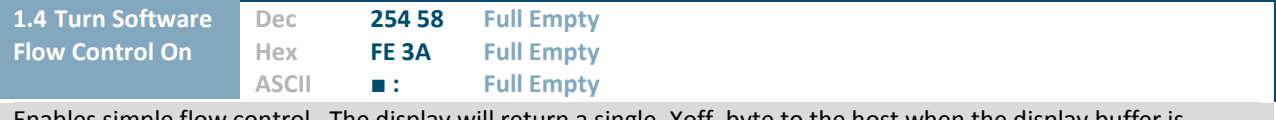

Enables simple flow control. The display will return a single, Xoff, byte to the host when the display buffer is almost full and a different, Xon, byte when the buffer is almost empty. Full value should provide enough room for the largest data packet to be received without buffer overflow. No data should be sent to the display between full and empty responses to permit processing. Buffer size is 128 bytes. Not available in  $I^2C$ . Default off. **Full** 1 byte, number of bytes remaining before buffer is completely full, 0 < Full < Empty < 128

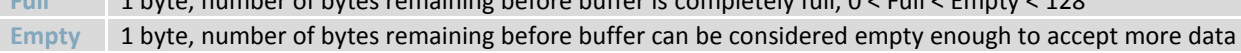

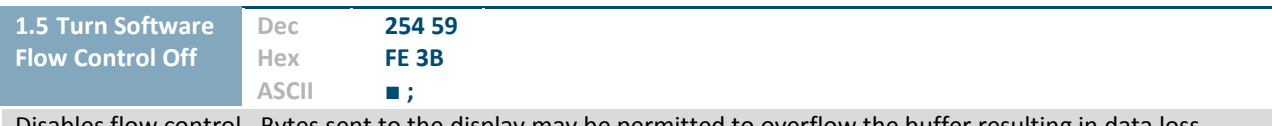

Disables flow control. Bytes sent to the display may be permitted to overflow the buffer resulting in data loss.

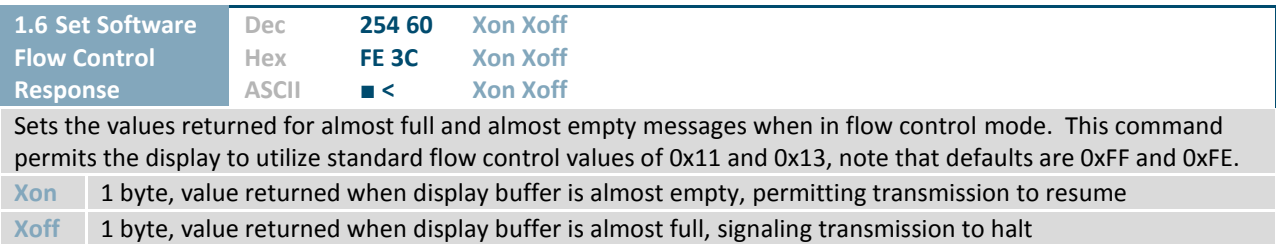

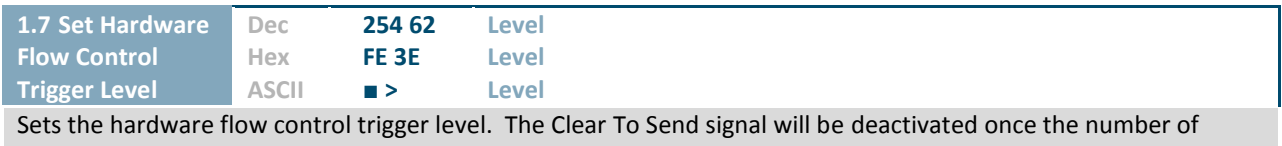

characters in the display buffer reaches the level set; it will be reactivated once all data in the buffer is handled. **Level** 1 byte, trigger level as below

*Table 17: Hardware Flow Control Trigger Levels*

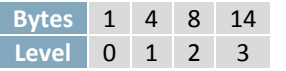

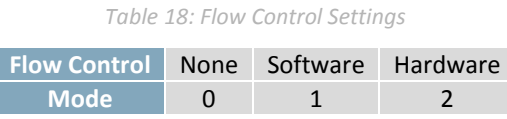

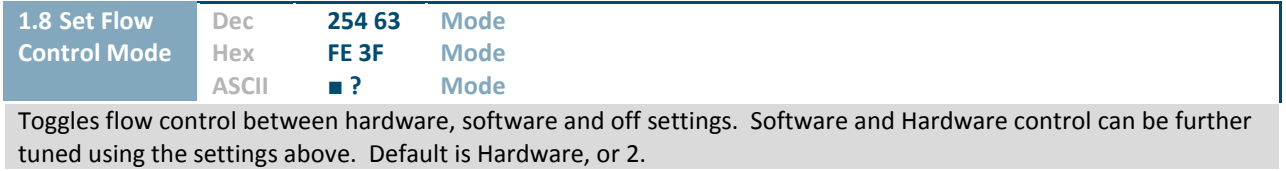

**Mode** 1 byte, flow control setting as above

## **6.2 Text**

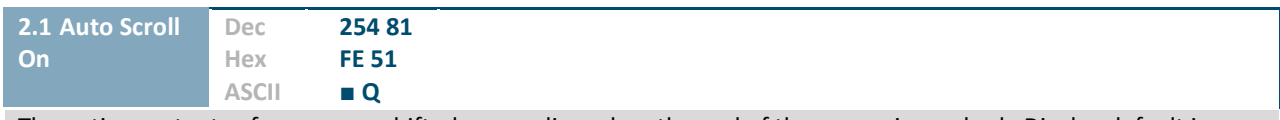

The entire contents of screen are shifted up one line when the end of the screen is reached. Display default is on.

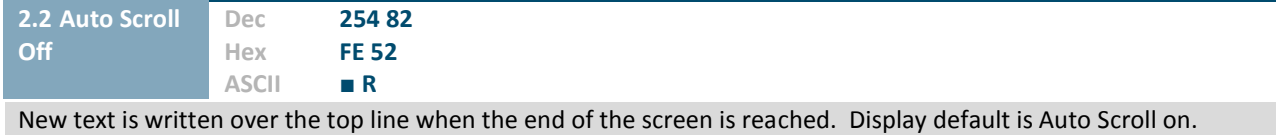

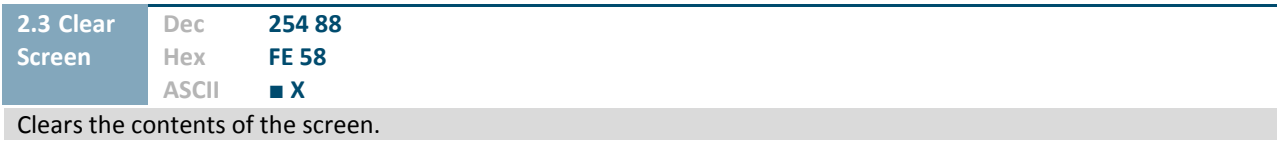

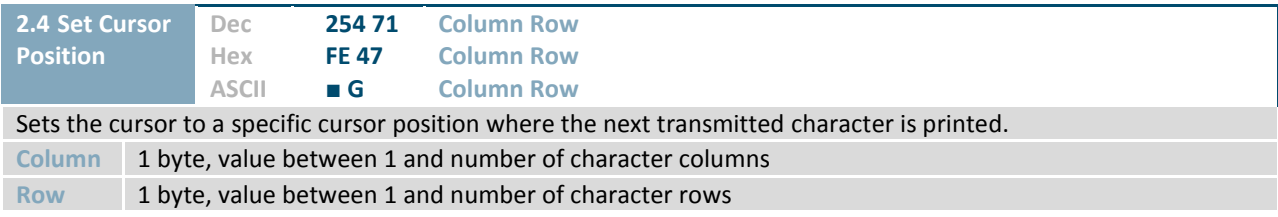

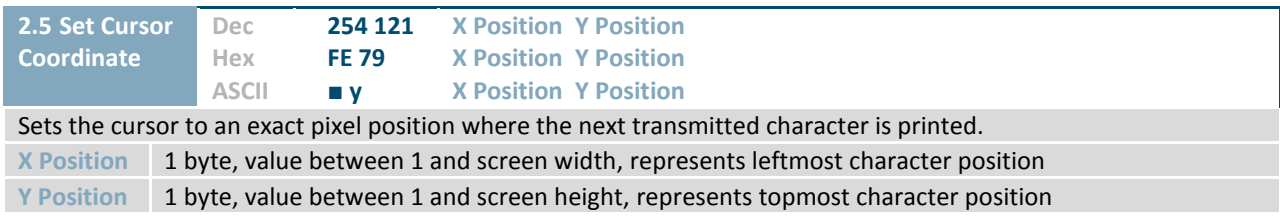

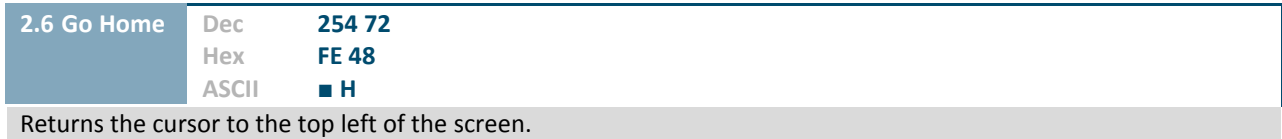

## **6.3 Fonts**

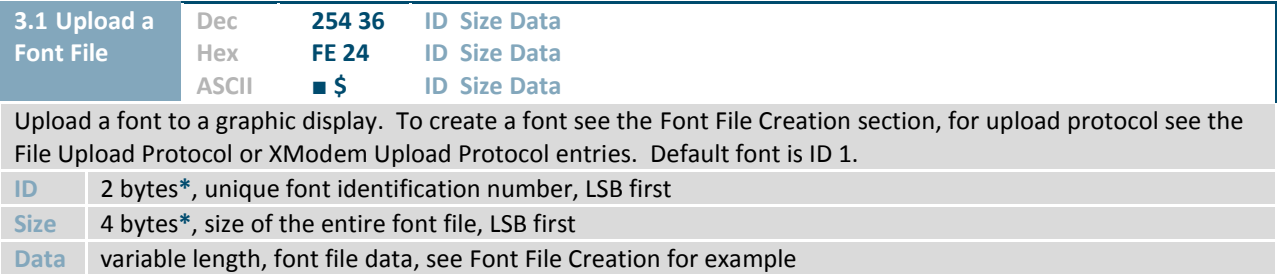

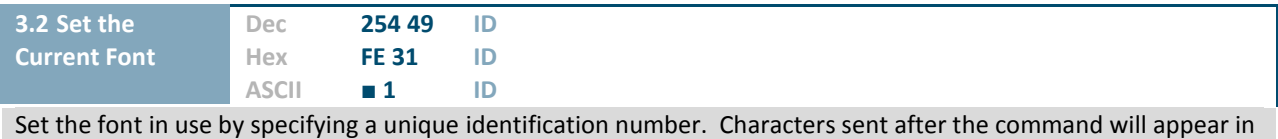

the font specified; previous text will not be affected. Default is 1.

**ID** 2 bytes**\***, unique font identification number

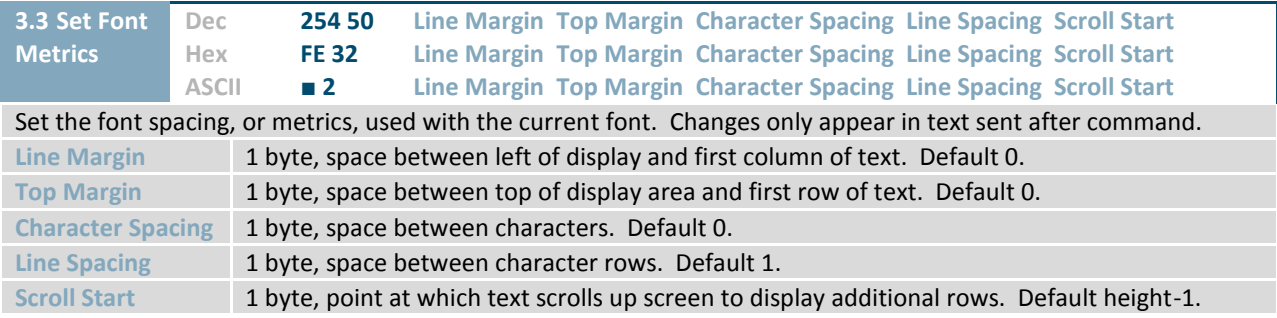

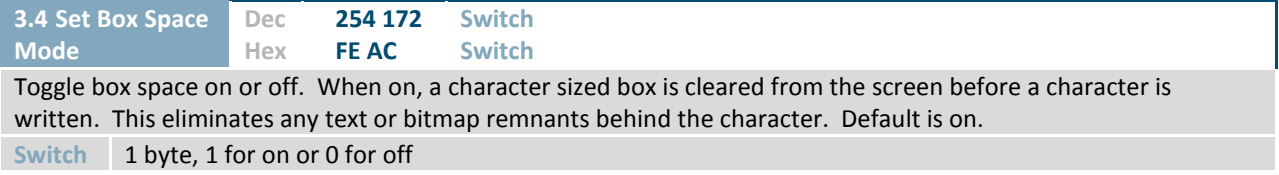

**\*Note:** To accommodate additional memory, Font and Bitmap IDs have been increased to 2 bytes and size to 4 from firmware revision 8.1 onward. Please query your display revision to ensure this command is issued correctly.

#### **Font File Creation**

Matrix Orbital graphic displays are capable of displaying text in a wide variety of styles customizable to suit any project design. Font files alter the style of text and appearance of the display.

By default, a Matrix Orbital graphic display is loaded with a small filled font in slot one and a future bk bt 16 style in slot two. Both are available in the software download section at www.matrixorbital.ca. The easiest way to create, add, or modify the fonts of any graphic display is through the MOGD# tool. This provides a simple graphic interface that hides the more complex intricacies of the font file.

Manually created font files will have three parts: the file header, character table, and character data.

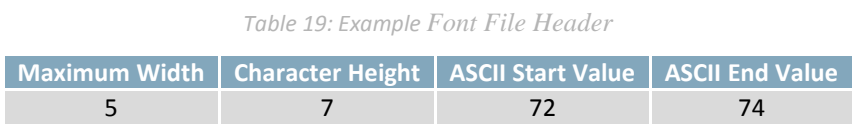

The font file header contains four bytes: First, the number of columns in the widest character; usually 'w', second, the pixel height of each character, and finally, the start and end values of the character range. The range represents the values that must be sent to the display to trigger the characters to appear on the screen. In the example, the decimal values corresponding to the lowercase letters 'h' through 'j' will be used resulting in the range shown.

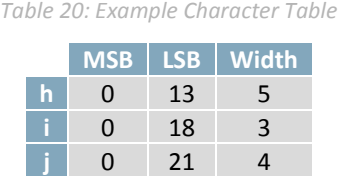

The character table contains information that allows the display to locate each individual character in a mass of character data. Each character has three bytes; two indicating it's offset in the character data and one indicating its width. The offset takes into account the header and table bytes to point to the first byte of the character data it references. The first byte of the file, maximum width, has an offset of zero. The width byte of each character can be identical as in a fixed width font, or in our case, variable. The character table will become clearer after analyzing the final part of the font file, character data.

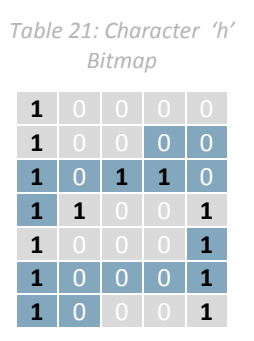

*Table 22: Character 'h' Data*

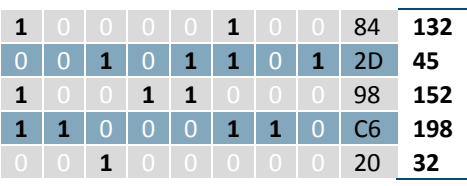

The character data is a binary graphical representation of each glyph in a font. Each character is drawn on a grid containing as many rows as the height specified in the header and as many columns as the width specified in the character table. Cells are drawn by writing a one in their location and cleared by setting a value of zero. Starting at the top left, moving right, then down, eight of these cells form a character data byte. When all cells are accounted for, zeroes may be added to the last byte to complete it. A sample of an 'h' glyph is shown above. The data for the 'i' and 'j' characters will follow to complete the custom font file displayed below.

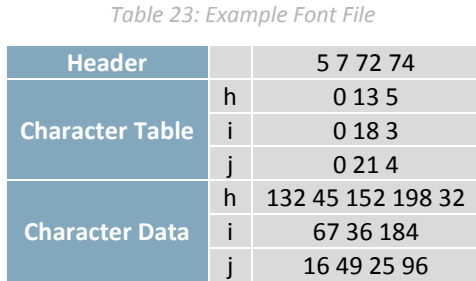

#### **6.4 Bitmaps**

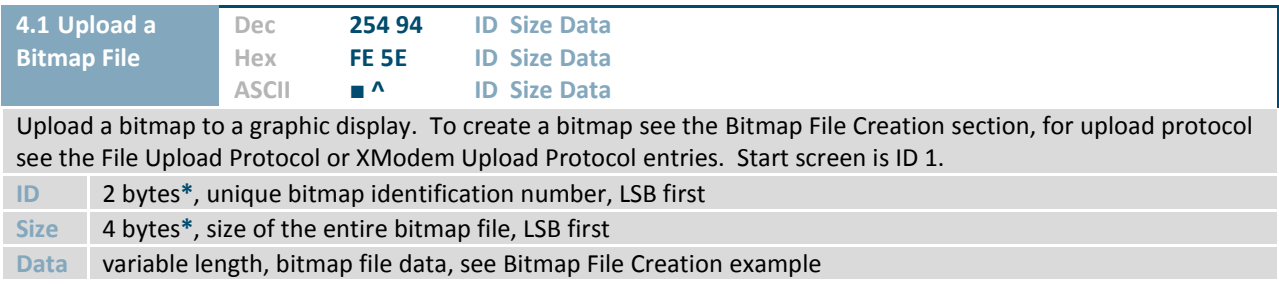

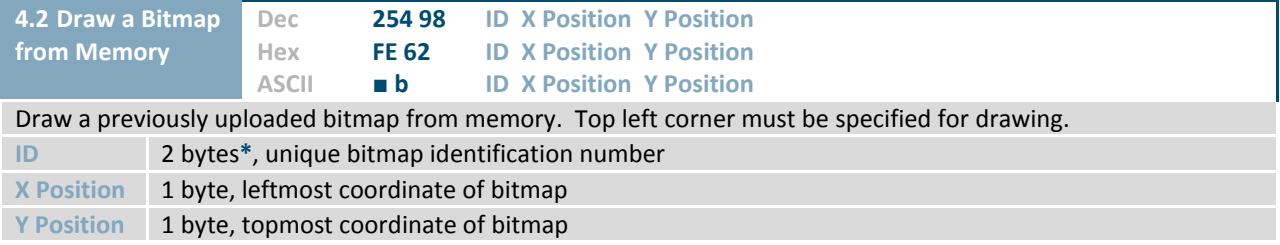

**\*Note:** To accommodate additional memory, Font and Bitmap IDs have been increased to 2 bytes and size to 4 from firmware revision 8.1 onward. Please query your display revision to ensure this command is issued correctly.

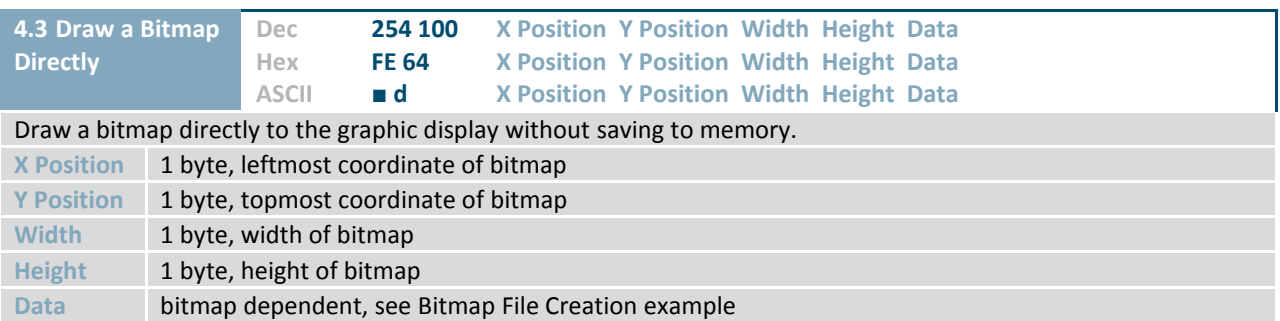

#### **Bitmap File Creation**

In addition to fonts, Matrix Orbital graphic displays can also hold a number of customizable bitmaps to provide further stylistic product integration. Like font files, bitmaps files are most easily uploaded to a display using MOGD#. However, the critical data component of the bitmap upload command is detailed below for reference.

The bitmap data block is similar to that of a font. However, as a bitmap is only a single glyph, only a simple two byte header is required. First, one byte representing the bitmap width is sent, then one byte for the height. Each bitmap is merely encoded in binary fashion using a series of ones and zeroes. Again a grid can be created using the width and height specified in the upload command, populated in the manner above, and converted into byte values. A smiley face example is shown below to indicate the ultimate affect of the Matrix Orbital graphic stylization ability.

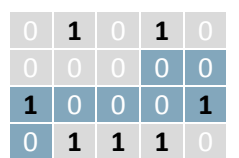

*Table 24: Smiley Face Bitmap*

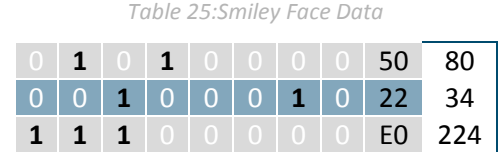

*Table 26: Example Bitmap File*

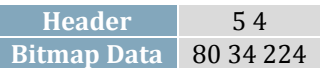

## **6.5 Drawing**

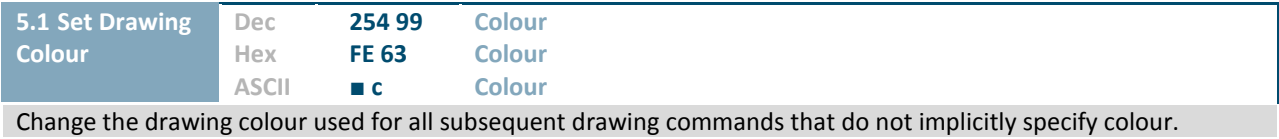

**Colour** 1 byte, 0 for background or 1 to 255 for text colour

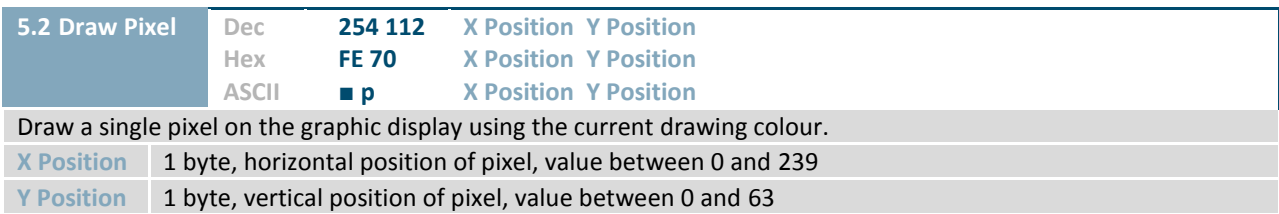

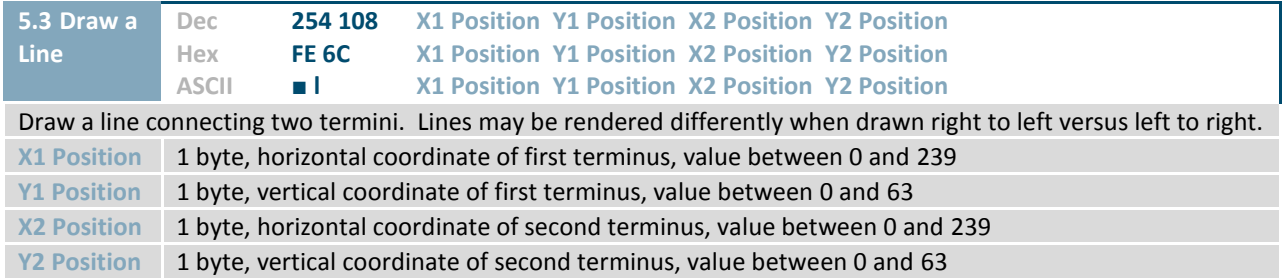

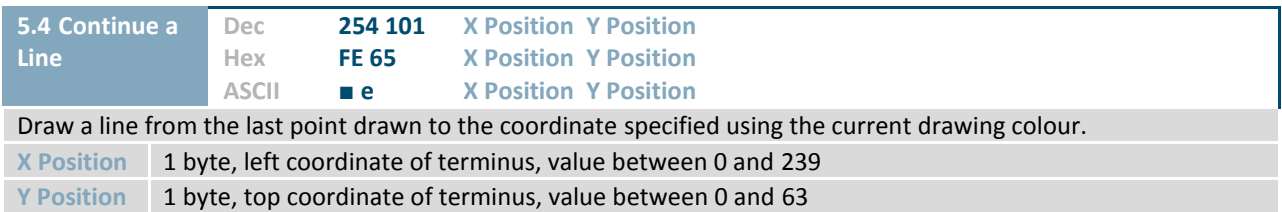

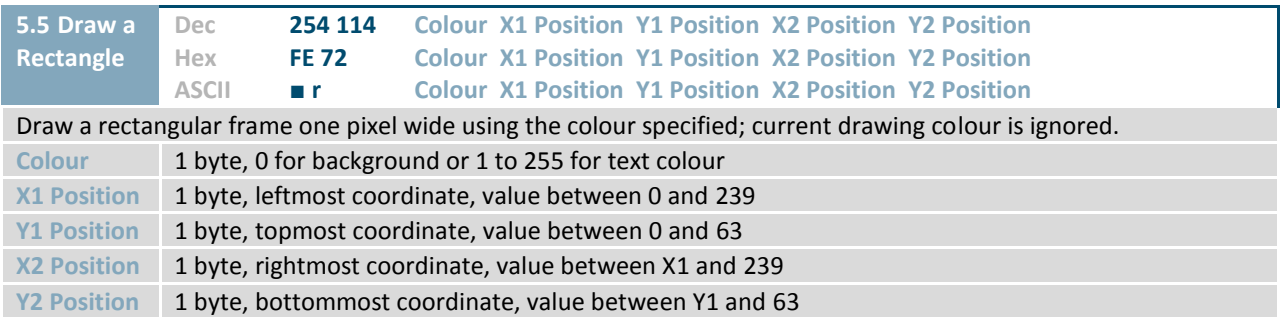

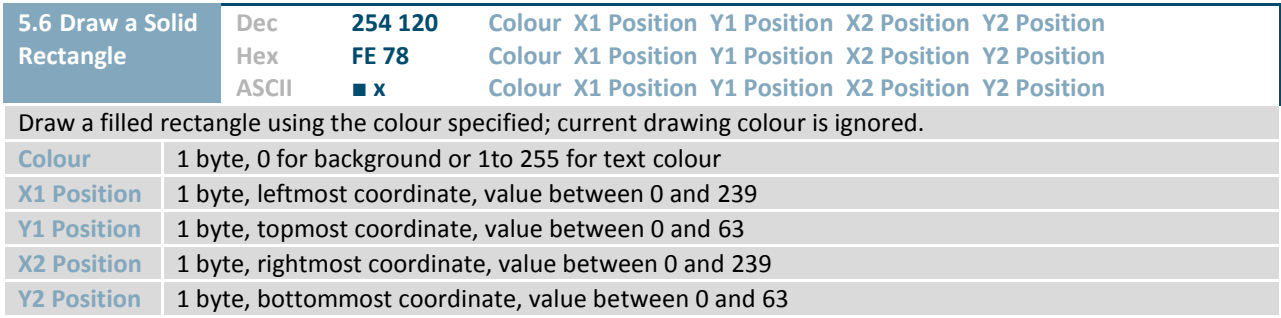

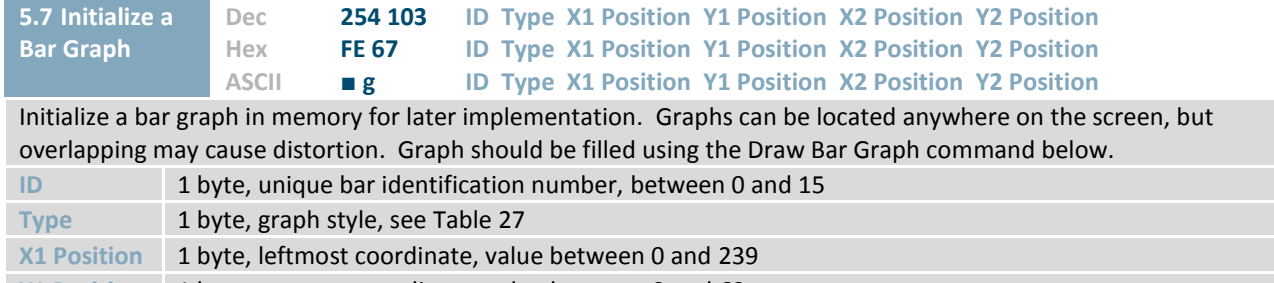

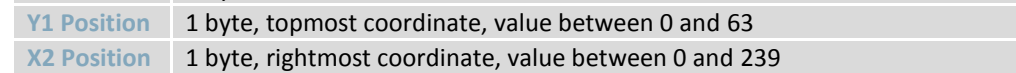

**Y2 Position** 1 byte, bottommost coordinate, value between 0 and 63

*Table 27: Bar Graph Types*

|    | <b>Direction</b> | <b>Base</b>   |
|----|------------------|---------------|
|    | Vertical         | <b>Bottom</b> |
|    | Horizontal       | Left          |
| 2  | Vertical         | Top           |
| e. | Horizontal       | Right         |

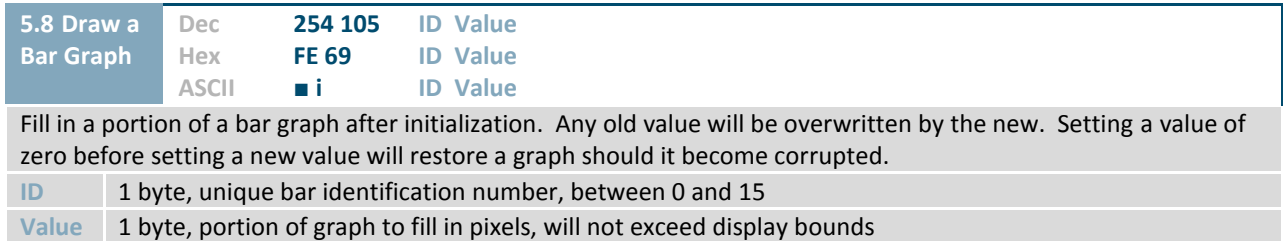

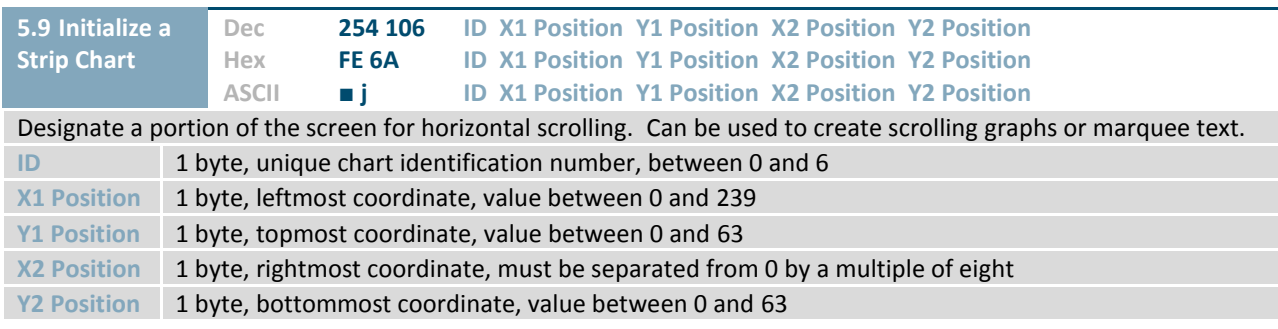

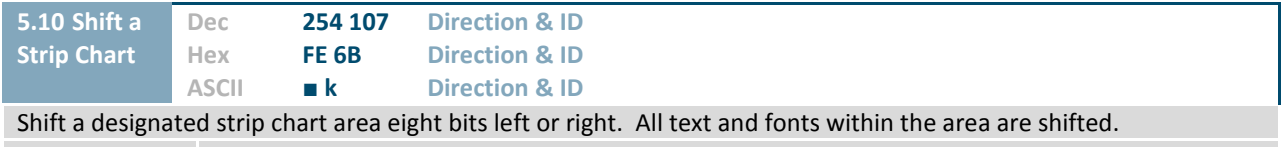

**Direction & ID** 1 byte, MSB is direction, 0 for left or 1 for right, remaining bits indicate chart number

*Table 28: Strip Chart Shift Example*

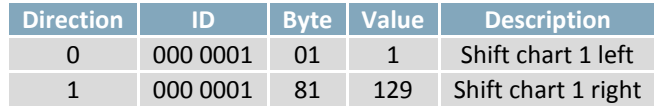

## **6.6 General Purpose Output**

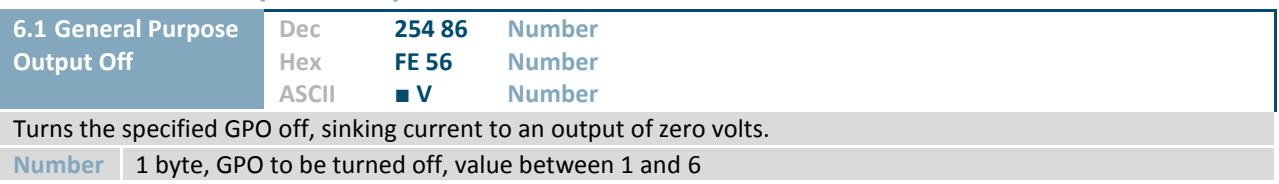

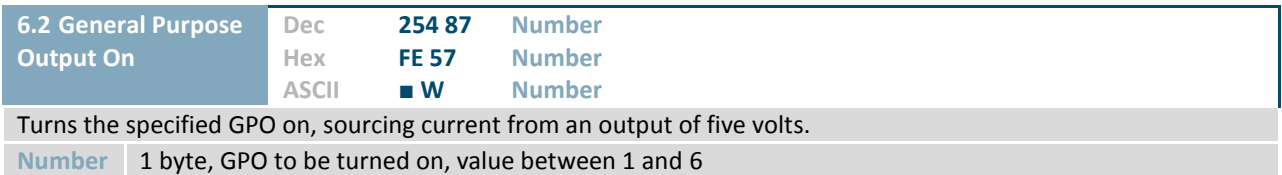

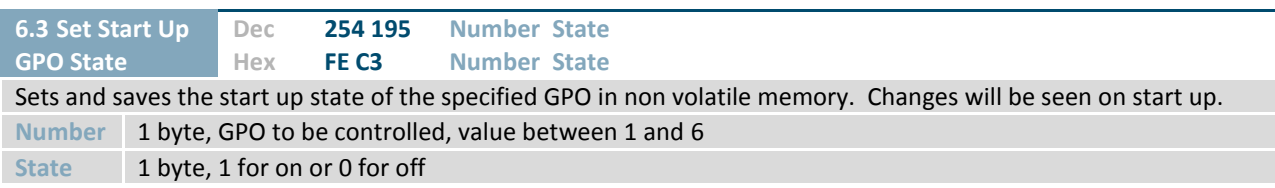

## **6.7 Dallas One-Wire**

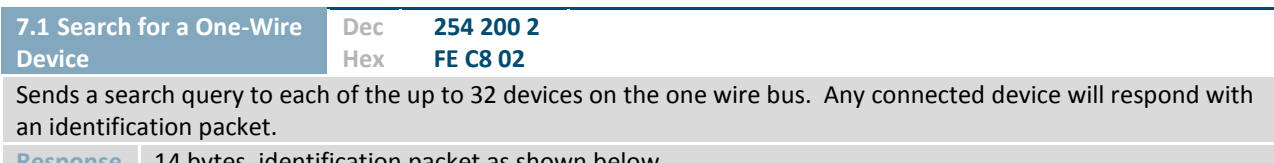

**Response** 14 bytes, identification packet as shown below

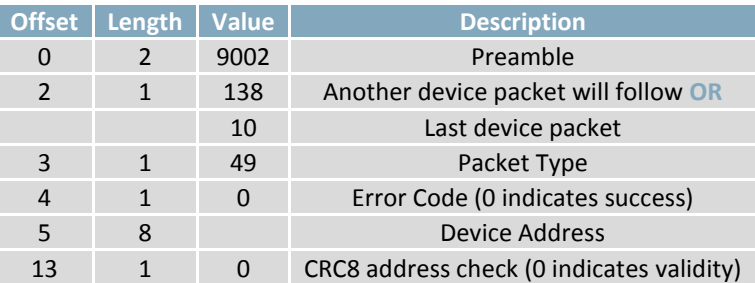

*Table 29: Dallas One-Wire Packet Information*

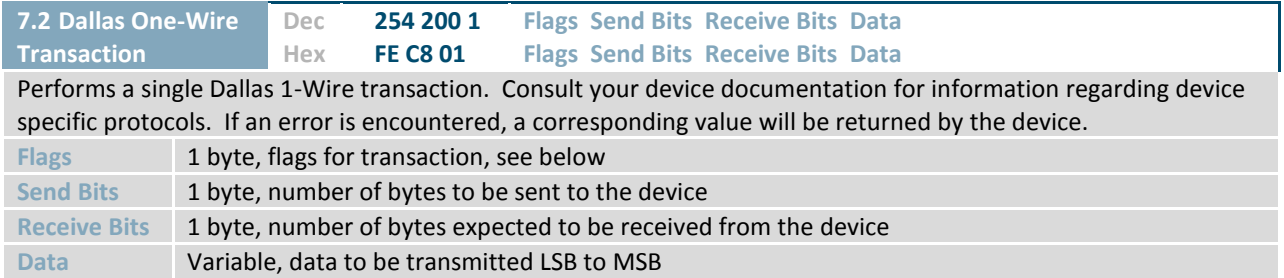

*Table 30: Dallas One-Wire Flag Table*

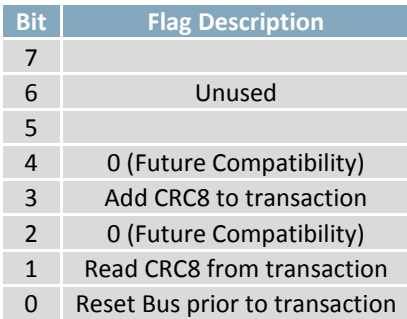

*Table 31: Dallas One-Wire Error Table*

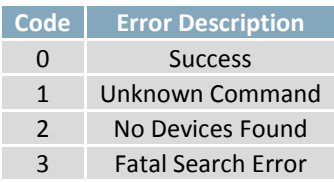

## **6.8 Piezo Buzzer**

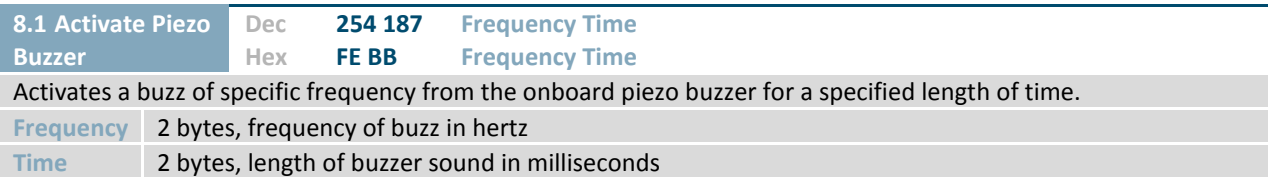

## **6.9 Keypad**

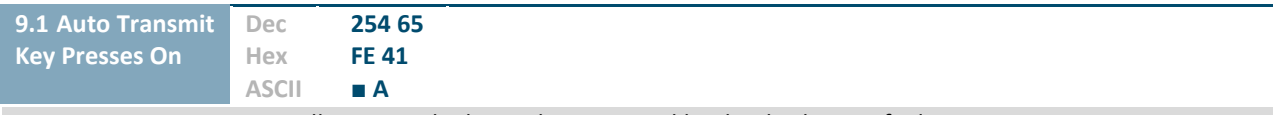

Key presses are automatically sent to the host when received by the display. Default is Auto Transmit on.

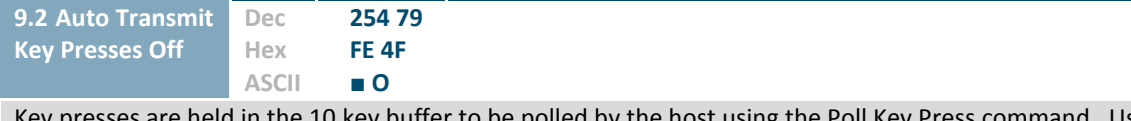

ey presses are neid in the 10 key buffer to be polled by the host using the Poll Key Press command. Use this mode for I2C transactions. Default is Auto Transmit on.

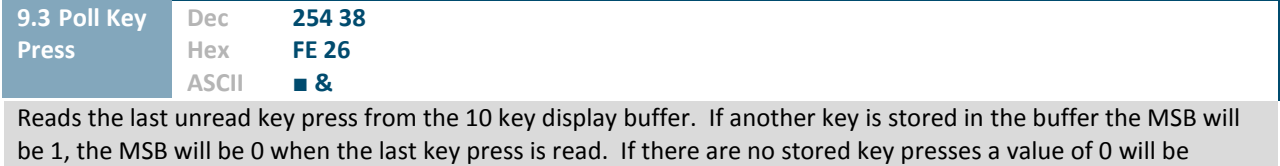

returned. Auto transmit key presses must be turned off for this command to be successful.

**Response** 1 byte, value of key pressed (MSB determines additional keys to be read)

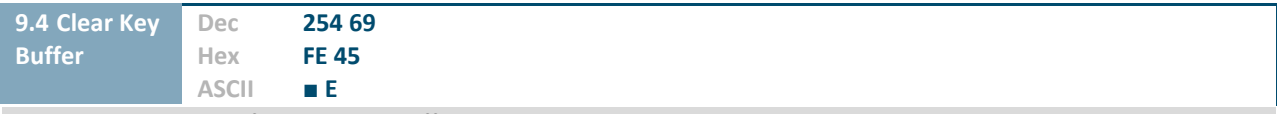

Clears all key presses from the key buffer.

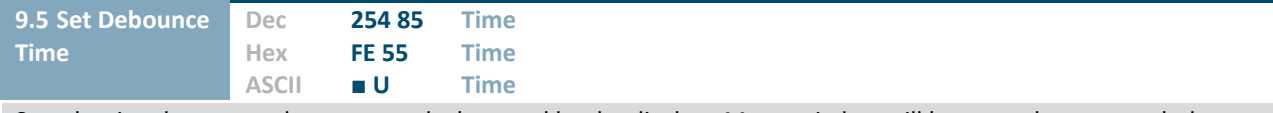

Sets the time between a key press and a key read by the display. Most switches will bounce when pressed; the debounce time allows the switch to settle for an accurate read. Default is 8 representing a debounce time of approximately 52ms.

**Time** 1 byte, debounce increment (debounce time = Time \* 6.554ms)

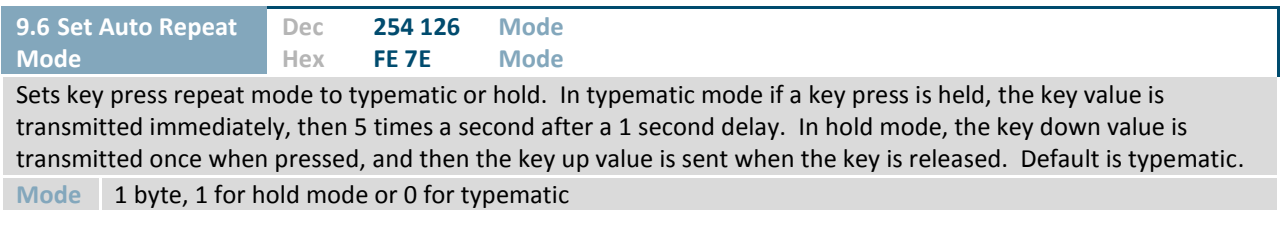

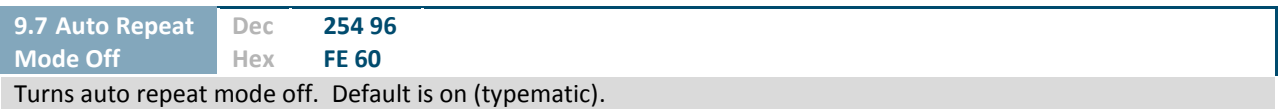

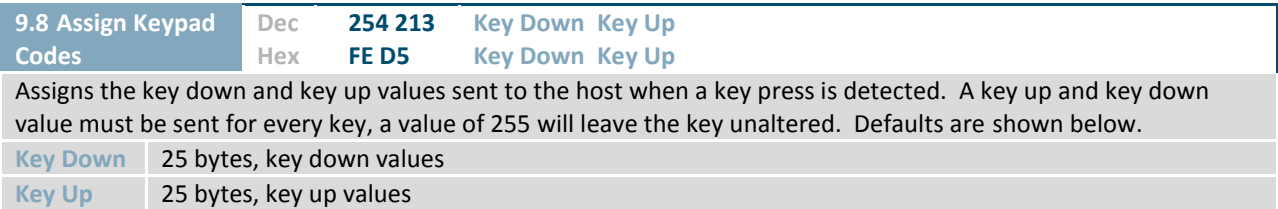

*Table 32: Default Key Down Values*

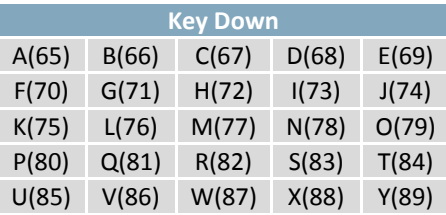

*Table 33: Default Key Up Values*

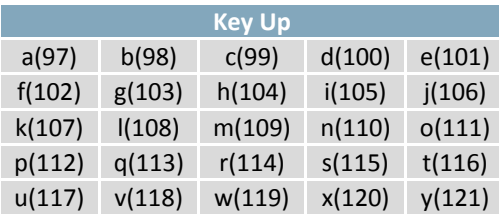

# **6.10 Touchpad**

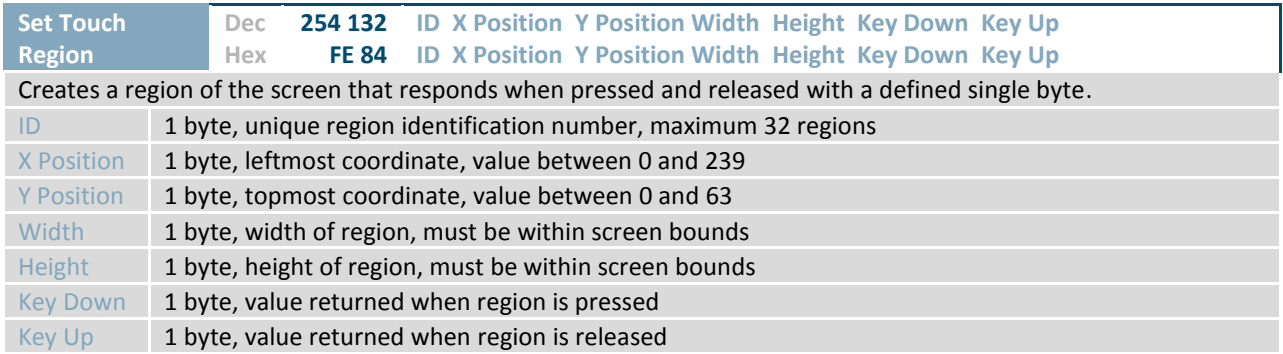

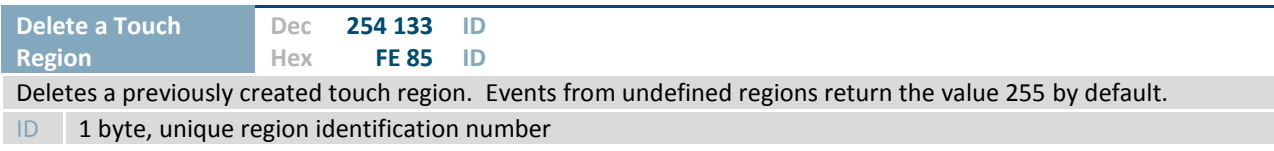

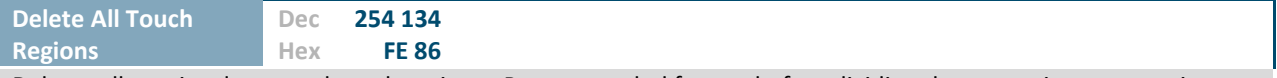

Deletes all previously created touch regions. Recommended for use before dividing the screen into new regions.

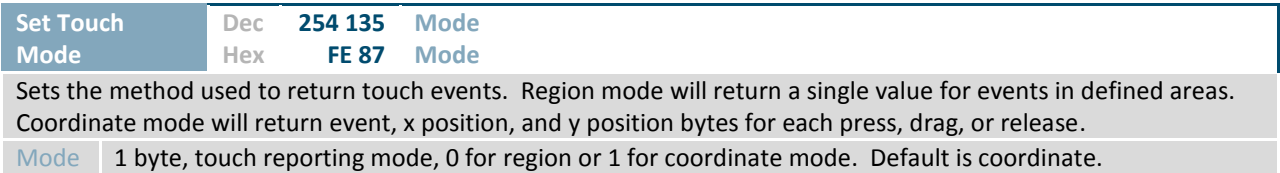

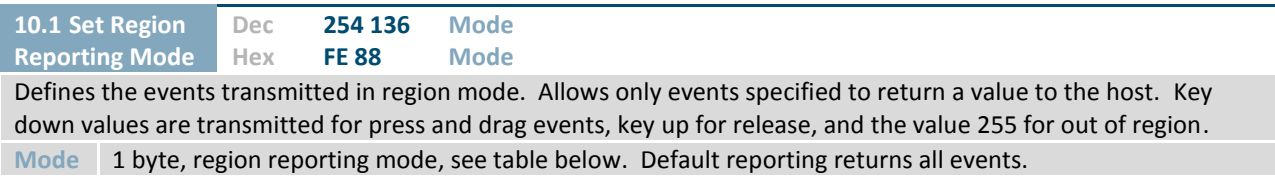

*Table 34: Region Reporting Mode Byte*

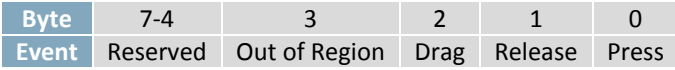

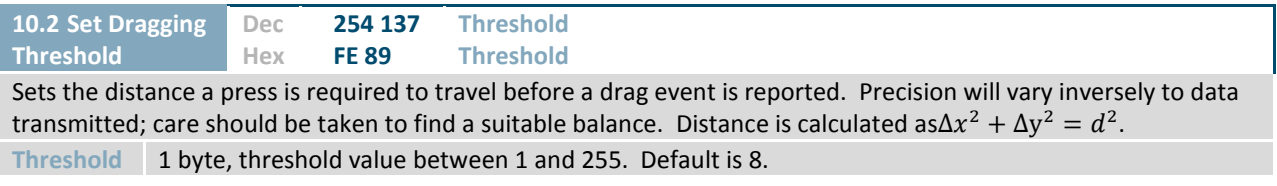

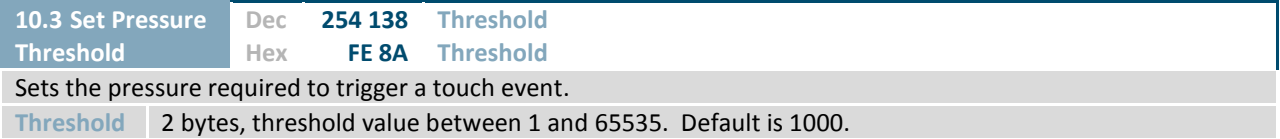

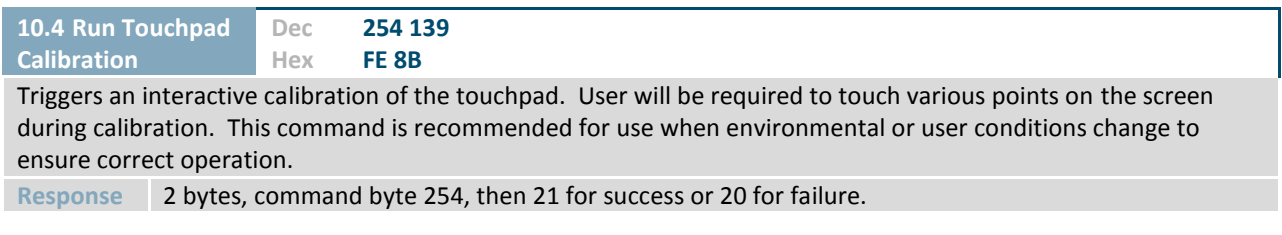

## **6.11 Display Functions**

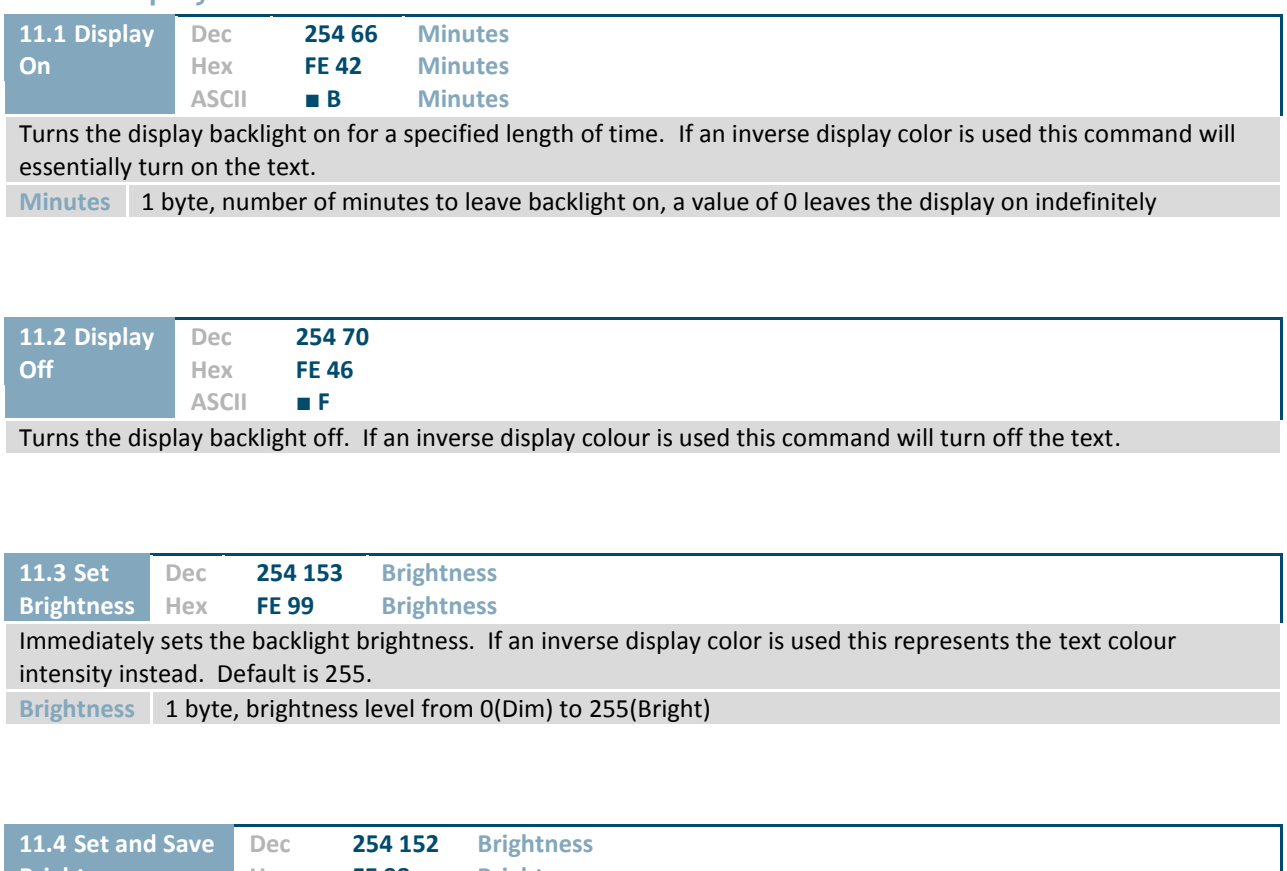

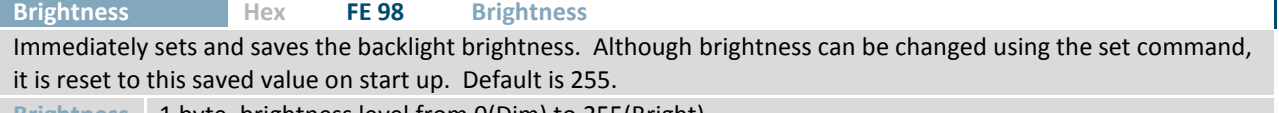

**Brightness** 1 byte, brightness level from 0(Dim) to 255(Bright)

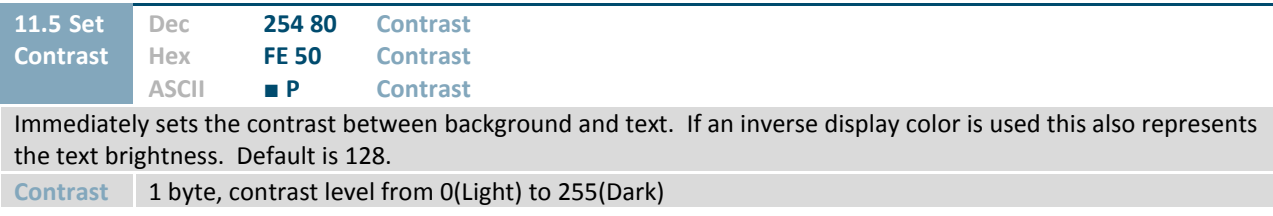

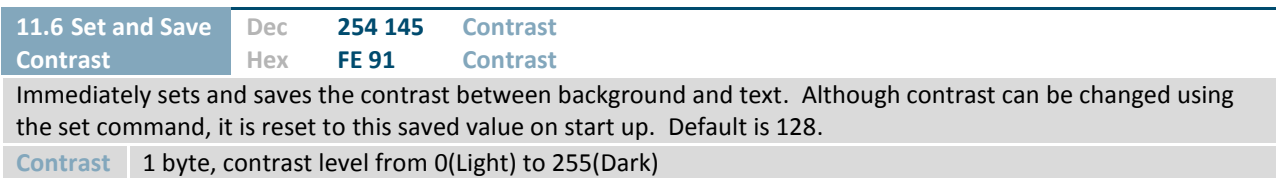

## **6.12 Filesystem**

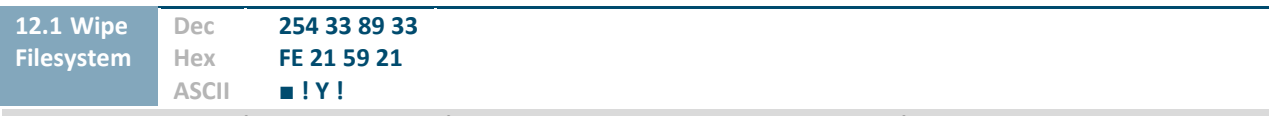

Completely erase all fonts and bitmaps from a graphic display. Extended length of the command is intended to prevent accidental execution. To ensure filesystem integrity, cycle power to the display after erasure.

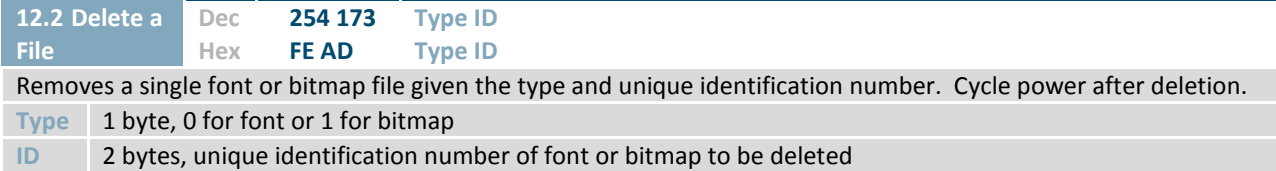

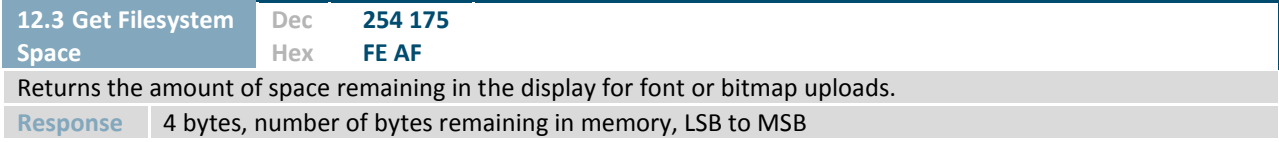

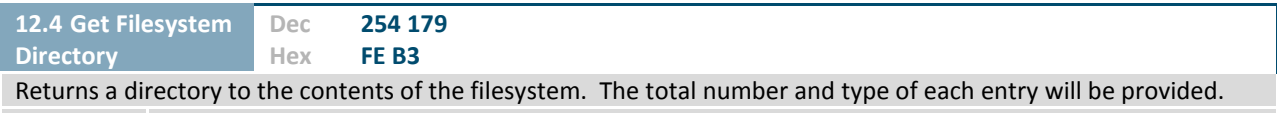

**Response** variable length, 2 bytes representing number of entries plus 8 identification bytes for each entry

*Table 35: Filesystem Identification Bytes*

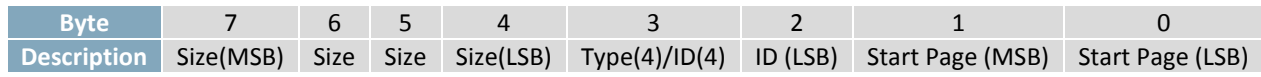

*Table 36: Extended Byte Descriptions*

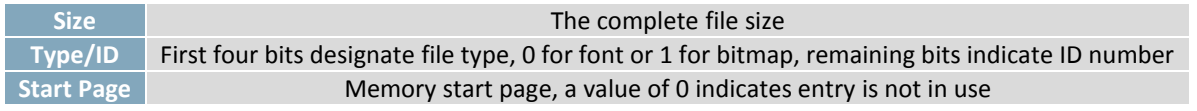

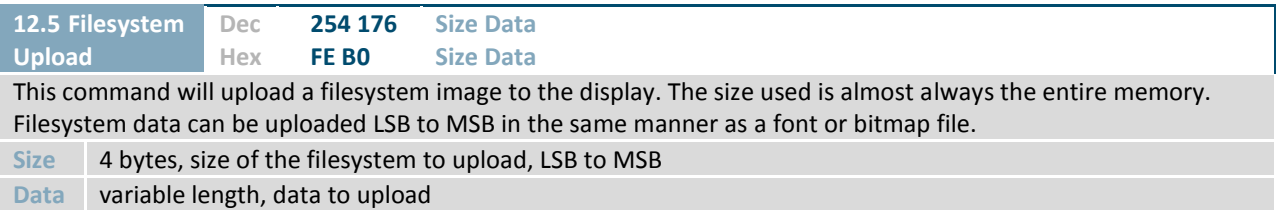

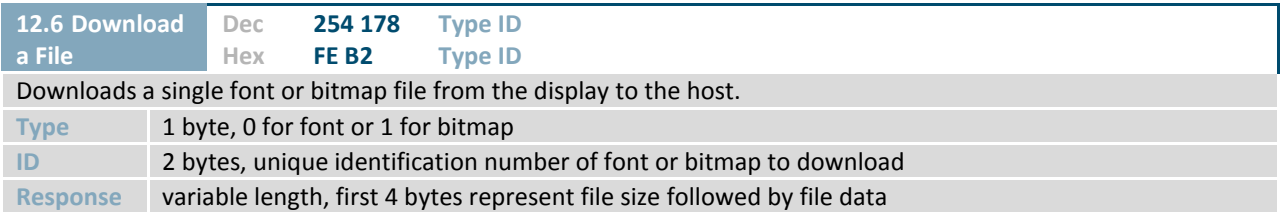

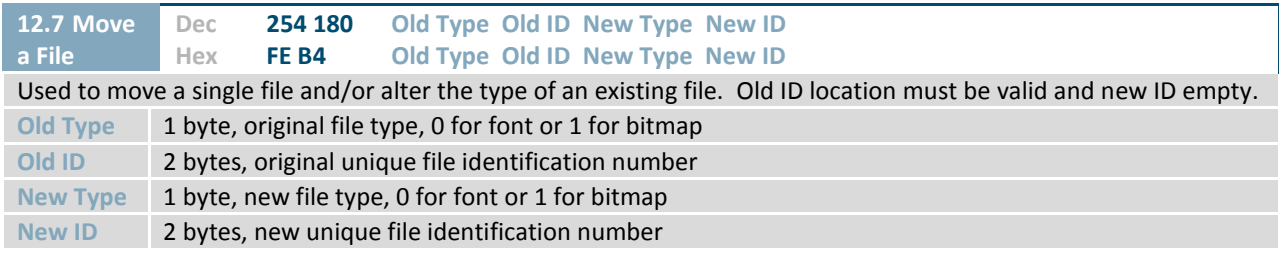

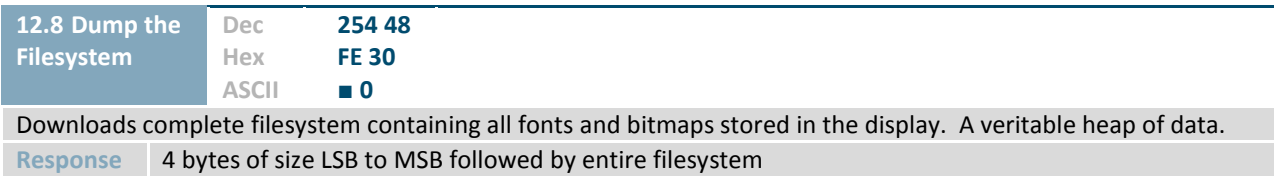

#### **File Upload Protocol**

Once a bitmap or font file has been created and paired to its command it must be sent using a file protocol developed specifically for Matrix Orbital displays. Once a file upload command has been sent requesting a unique reference number and specifying the file size required, the display will respond indicating whether it has enough room to save the file or not. As is the case throughout the upload protocol, a response of 1 will indicate confirmation while an 8 corresponds to rejection and will terminate the session.

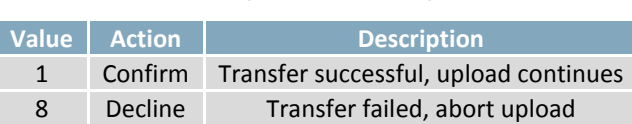

*Table 37: Upload Protocol Responses*

Once a file is confirmed to fit within the display, the upload will begin. A protocol is used here to ensure each byte is uploaded successfully. After each byte is sent, the module will echo it back to the host. It should then be checked against the value originally sent before a confirmation byte of 1 is returned. If the transmitted and echoed values do not match the upload should be aborted by sending a value of 8 instead. The upload will continue in this manner as indicated by the examples below which utilize familiar font and bitmap files.

*Table 39: Bitmap Upload Protocol*

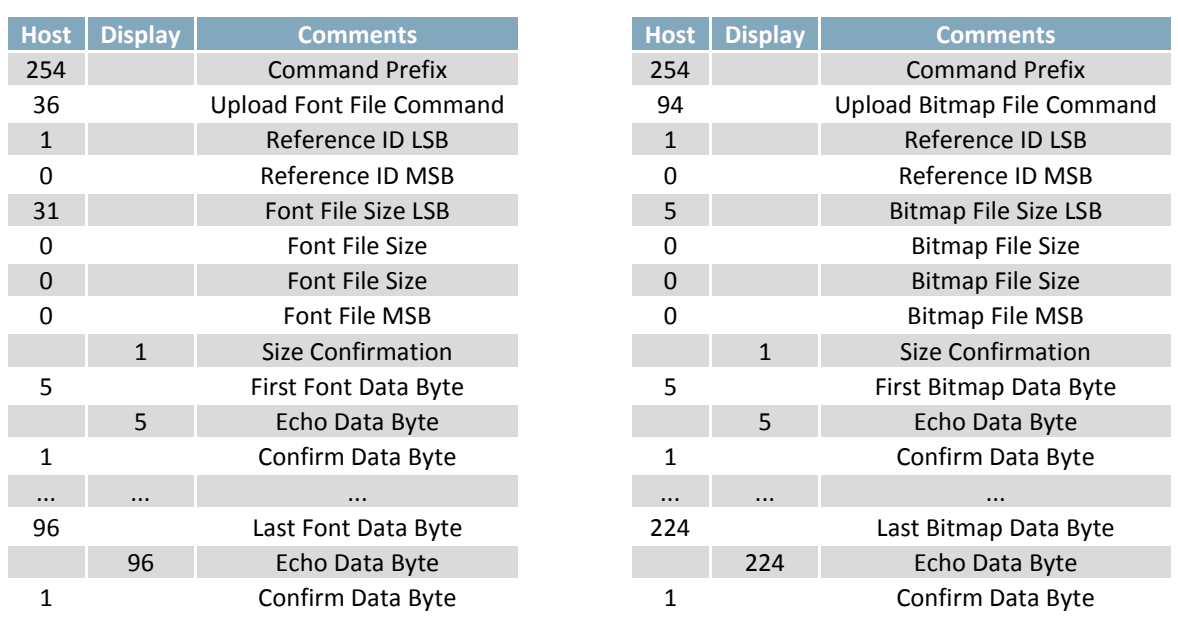

#### *Table 38: Font Upload Protocol*

It should be noted that the display has a timeout setting of 2.1 seconds before it resets to prevent it from hanging during the upload process. Upon reset, the values 254 and 212 will be returned to indicate an error or lengthy delay has occurred in the upload process. If everything goes smoothly, the protocol will end with the host transmitting a final confirmation byte and the font will be stored in the display ready for any application.

#### **XModem Upload Protocol**

In addition to its original simple upload format, Matrix Orbital has added an XModem based protocol. This facilitates much faster download speeds by increasing the packet size from 1 byte to 128 bytes greatly increasing throughput. Though a protocol similar to the original upload scheme is used, a two byte CRC check is preformed at the end of each packet in place of the byte echo system. To begin the upload, a series of command bytes are sent, much however, no distinction is made between bitmap and font as the XModem protocol is used to upload bin or ebin files that contain all the bitmaps and fonts required for the unit. Once the command bytes are sent, the size of the file is sent in two bytes, least significant byte first. Then two additional bytes are sent of the value zero. At this point the display will respond with an ACK if the file fits or a NAK otherwise. Please note that these values are different than those of the original protocol as seen in the table below. If a NAK is seen at any point by the host, the upload is to be aborted in the same fashion as the regular protocol. If the file will fit, the start of header byte will be sent by the host, followed by a block count, in regular and inverted format, representing the number of 128 byte blocks remaining to. The display will then check to make sure the block count value matches its own before ACKing. The host can then send a 128 byte block of data followed by that blocks high and low CRC16 bytes. The display then performs a CRC check on the data receive and ACKs if it matches that which was sent. Transfer continues with a block count and continues in this way until the end of file is reached. Once the end of the upload file is reached, the host should transmit a single end of transmission byte. If the end of file is expected, the display will ACK one last time. This EOT byte along with the other special characters mentioned above is listed in the table below.

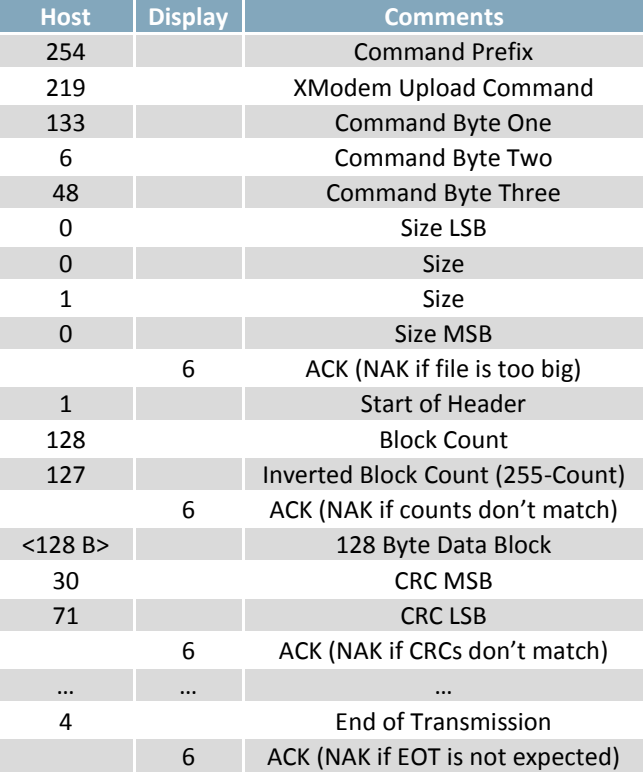

#### *Table 40: XModem Upload Protocol*

*Table 41: XModem Protocol Message Bytes*

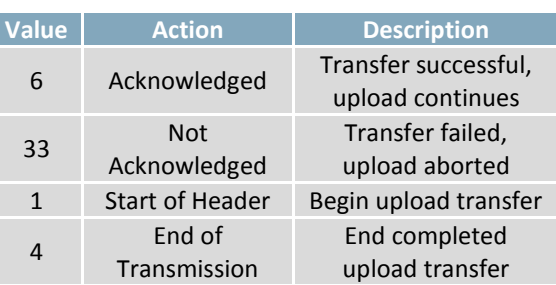

## **6.13 Data Security**

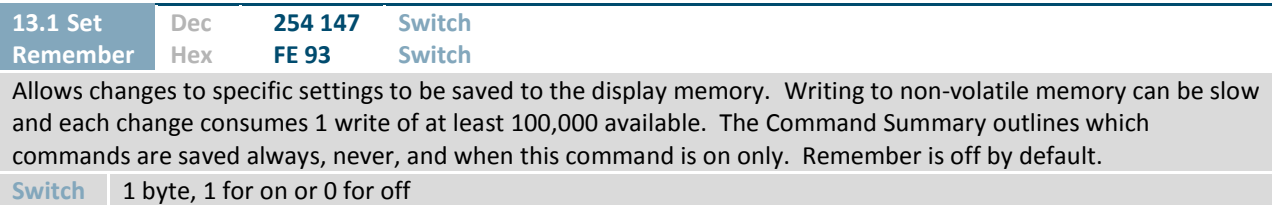

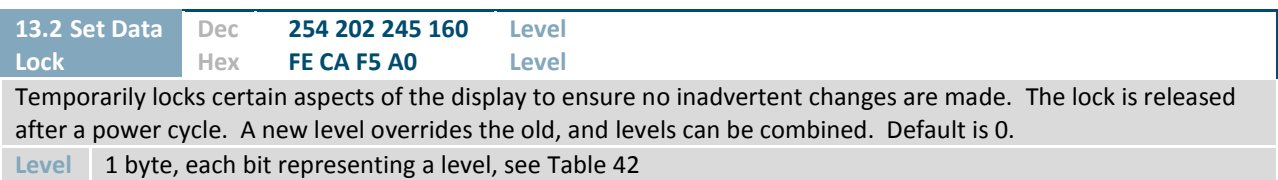

#### *Table 42: Data Lock Bits*

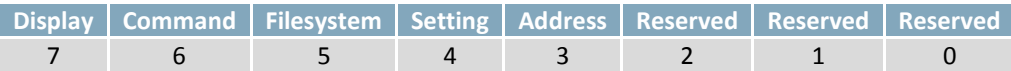

#### *Table 43: Lock Parameters*

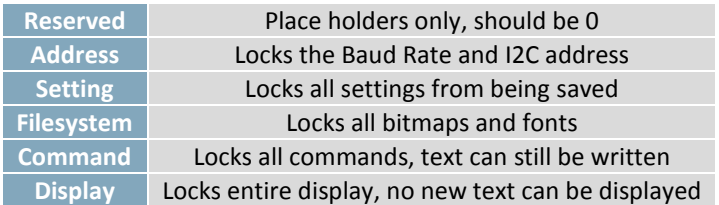

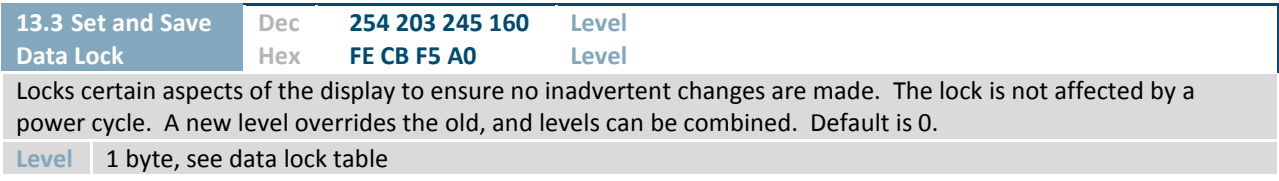

## **6.14 Miscellaneous**

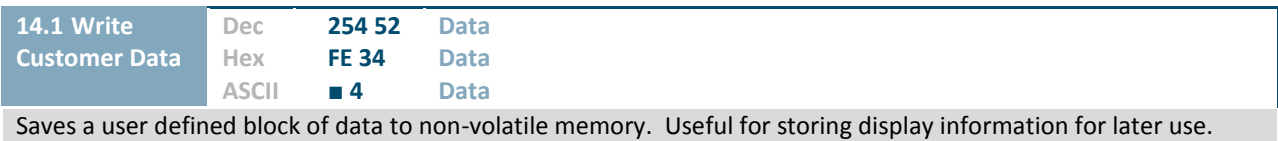

**Data** 16 bytes, user defined data

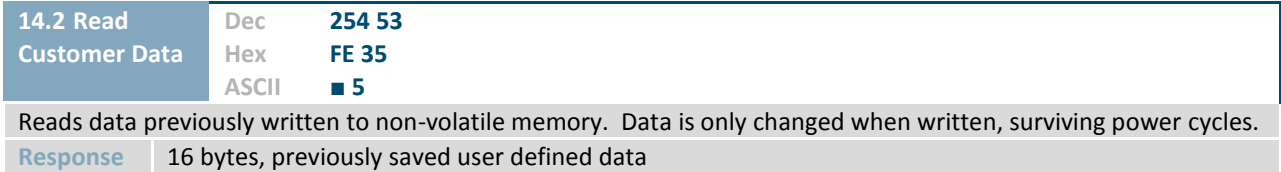

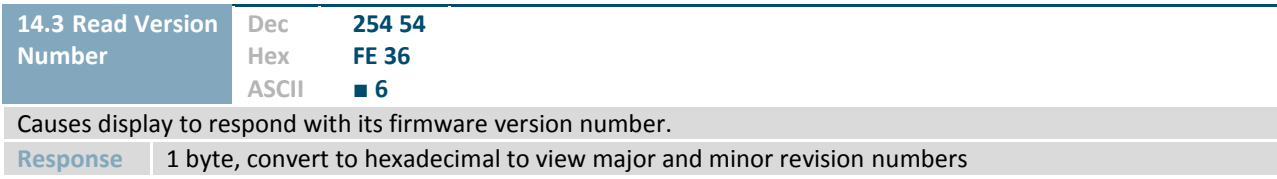

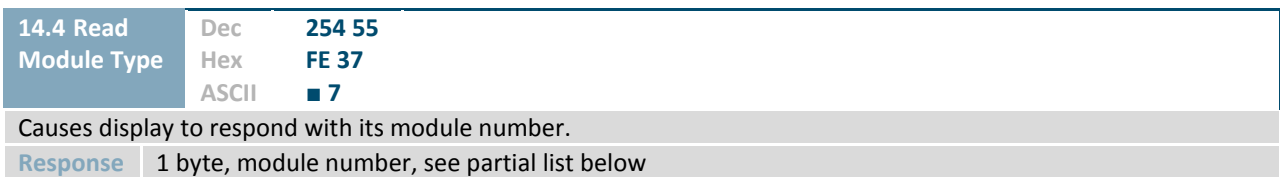

*Table 44: Sample Module Type Responses*

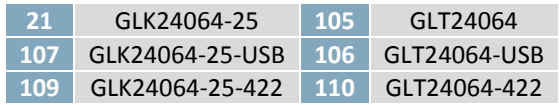

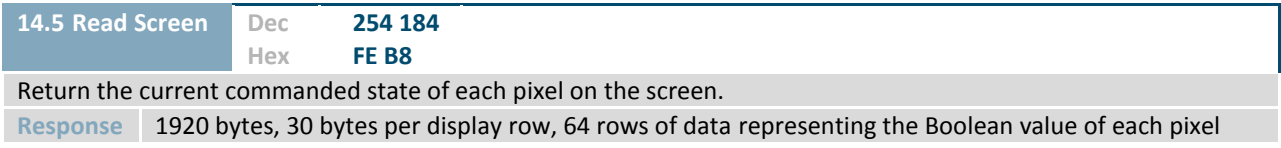

# **7 Appendix**

## **7.1 Command Summary**

Available commands below include identifying number, required parameters, the returned response and an indication of whether settings are remembered always, never, or with remember set to on.

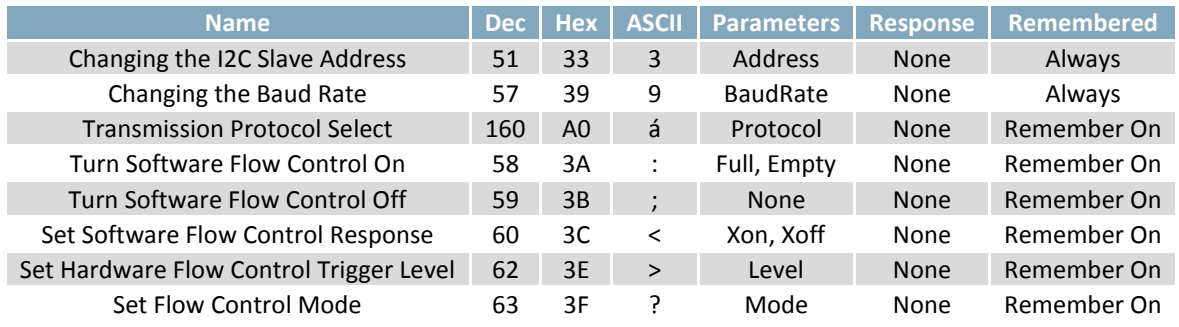

#### *Table 45: Communication Command Summary*

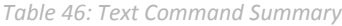

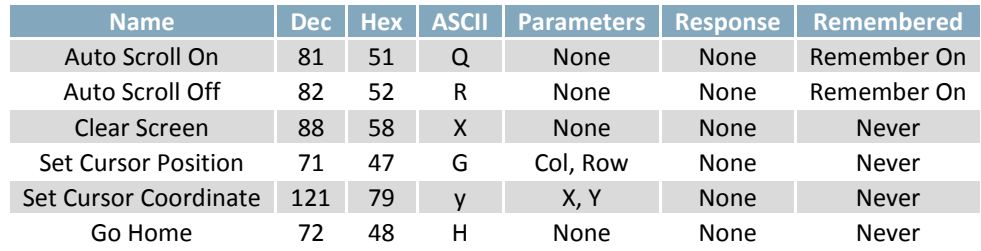

#### *Table 47: Font Command Summary*

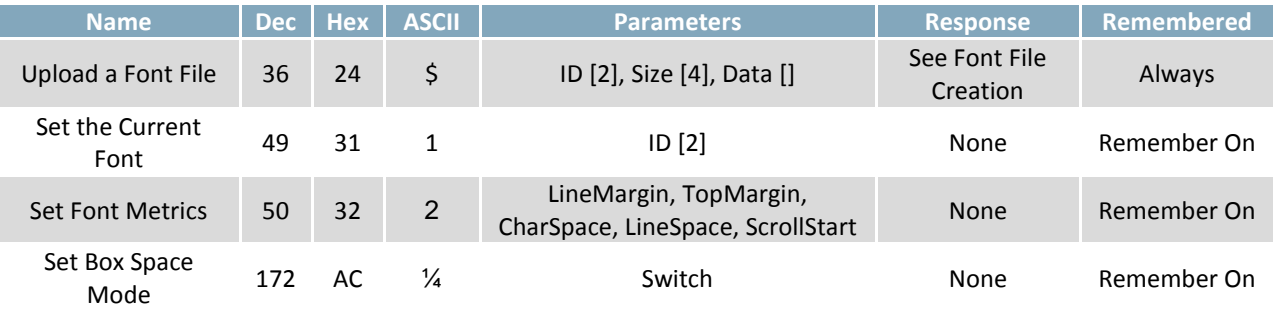

#### *Table 48: Bitmap Command Summary*

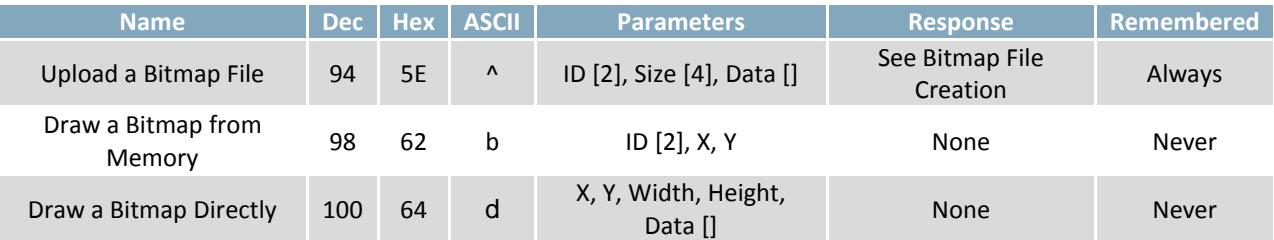

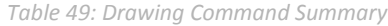

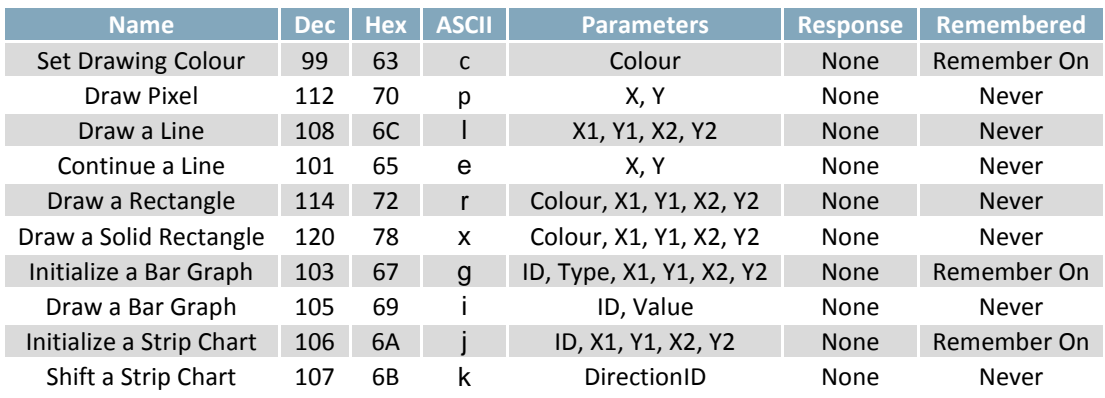

*Table 50: General Purpose Output Command Summary*

![](_page_45_Picture_486.jpeg)

#### *Table 51: Dallas One-Wire Command Summary*

![](_page_45_Picture_487.jpeg)

*Table 52: Piezo Buzzer Command Summary*

![](_page_45_Picture_488.jpeg)

#### *Table 53: Keypad Command Summary*

![](_page_45_Picture_489.jpeg)

I

![](_page_46_Picture_585.jpeg)

![](_page_46_Picture_586.jpeg)

*Table 55: Display Functions Command Summary*

![](_page_46_Picture_587.jpeg)

*Table 56: Filesystem Command Summary*

![](_page_46_Picture_588.jpeg)

*Table 57: Data Security Command Summary*

![](_page_46_Picture_589.jpeg)

#### *Table 58: Miscellaneous Command Summary*

![](_page_46_Picture_590.jpeg)

## **7.2 Environmental Specifications**

*Table 59: Environmental Limits*

![](_page_47_Picture_216.jpeg)

**\*Note:** The Extended Temperature option is not available for any variant of the GLT24064.

## **7.3 Electrical Tolerances**

![](_page_47_Picture_217.jpeg)

## **7.4 Optical Characteristics**

#### *Table 63: Display Optics*

![](_page_47_Picture_218.jpeg)

## **7.5 Dimensional Drawings**

![](_page_48_Figure_1.jpeg)

![](_page_48_Figure_3.jpeg)

![](_page_48_Figure_4.jpeg)

![](_page_49_Figure_0.jpeg)

![](_page_49_Figure_1.jpeg)

*Figure 19: USB Model Dimensional Drawing Figure 20: RS422 Model Dimensional Drawing*

![](_page_49_Figure_3.jpeg)

![](_page_49_Figure_4.jpeg)

# **8 Ordering**

## **8.1 Part Numbering Scheme**

![](_page_50_Picture_163.jpeg)

## **8.2 Options**

#### *Table 65: Display Options*

![](_page_50_Picture_164.jpeg)

**\*Note:** The RS422 model should only be powered from a local source, unless the –VPT variant is used.

**\*\*Note:** The Extended Temperature option is not available for any variant of the GLT24064.

## **8.3 Accessories**

#### **Power**

![](_page_51_Picture_67.jpeg)

#### **Communication**

*Table 67: Communication Accessories*

| <b>CSS4FT</b>     | 4 ft. Serial Cable                                     |  |
|-------------------|--------------------------------------------------------|--|
| <b>EXTMUSB3FT</b> | Mini-USB Cable                                         |  |
| <b>INTMUSB3FT</b> | Internal Mini-USB Cable                                |  |
| <b>ESCCPC5V</b>   | Extended Serial Communication/5V<br><b>Power Cable</b> |  |
| <b>BBC</b>        | <b>Breadboard Cable</b>                                |  |

## **Peripherals**

*Table 68: Peripheral Accessories*

![](_page_52_Picture_29.jpeg)

## **9 Definitions**

ASCII: American standard code for information interchange used to give standardized numeric codes to alphanumeric characters.

BPS: Bits per second, a measure of transmission speed.

DOW: Dallas One-Wire protocol, similar to I<sup>2</sup>C, provides reduced data rates at a greater distance. One wire carries data, while two others supply power and ground. Matrix Orbital tests non-parasitic devices only, those that do not draw power from the data line; however, some parasitic devices may work.

FFSTN: Double film super-twisted nematic in reference to an LCD. The addition of two layers of film between the STN display and polarizer improves contrast.

GPO: General purpose output, used to control peripheral devices from a display.

GUI: Graphical user interface.

Hexadecimal: A base 16 number system utilizing symbols 0 through F to represent the values 0-15.

 $I^2$ Inter-integrated circuit protocol uses clock and data lines to communicate short distances at slow speeds from a master to up to 128 addressable slave devices. A display is a slave device.

LSB: Least significant bit or byte in a transmission, the rightmost when read.

MSB: Most significant bit or byte in a transmission, the leftmost when read.

RS232: Recommended standard 232, a common serial protocol. A high level is -30V, a low is +30V.

RS422: Recommended standard 422, a more robust differential pair serial protocol.

SDA: Serial data line used to transfer data in  $I^2C$  protocol. This open drain line should be pulled high through a resistor. Nominal values are between 1K and 10K Ω.

SCL: Serial clock line used to designate data bits in  $I^2C$  protocol. This open drain line should be pulled high through a resistor. Nominal values are between 1K and 10K Ω.

STN: Super-twisted nematic in reference to an LCD. In a relaxed or nematic state, crystals orientate themselves in the same direction and pass light. In an excited state these crystals align to block light. Super-twisted crystals move from 180 to 270 degrees between to increase contrast over TN models.

TTL: Transistor-transistor logic applied to serial protocol. Low level is 0V while high logic is 5V.

## **10 Contact**

**Sales** Phone: 403.229.2737

Email: sales@matrixorbital.ca Email: support@matrixorbital.ca Support: www.matrixorbital.ca **Support** Phone: 403.204.3750

**Online** Purchasing: www.matrixorbital.com